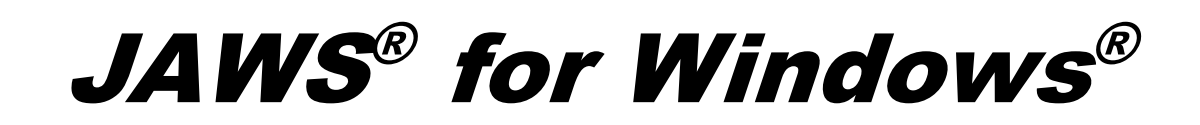

Brukerveiledning

Freedom Scientific, Inc.

**440541-001 Rev H**

PUBLISERT AV Cantec AS

www.cantec.no

Informasjonen i dette dokumentet kan endres uten varsel. Ingen del av denne publikasjonen kan gjengis eller overføres på noen måte, elektronisk eller mekanisk, for noe formål uten uttrykkelig skriftlig tillatelse fra Cantec AS.

Copyright © 2018 Freedom Scientific, Inc. All Rights Reserved.

JAWS er et registrert varemerke for Freedom Scientific, Inc. I USA og andre land. Microsoft, Windows 10, Windows 8.1, Windows 7, og Windows Server er registeret varemerke for Microsoft Corporation i USA og/eller andre land

Sentinel® er et registrert varemerke for SafeNet, Inc.

# Innholdsfortegnelse

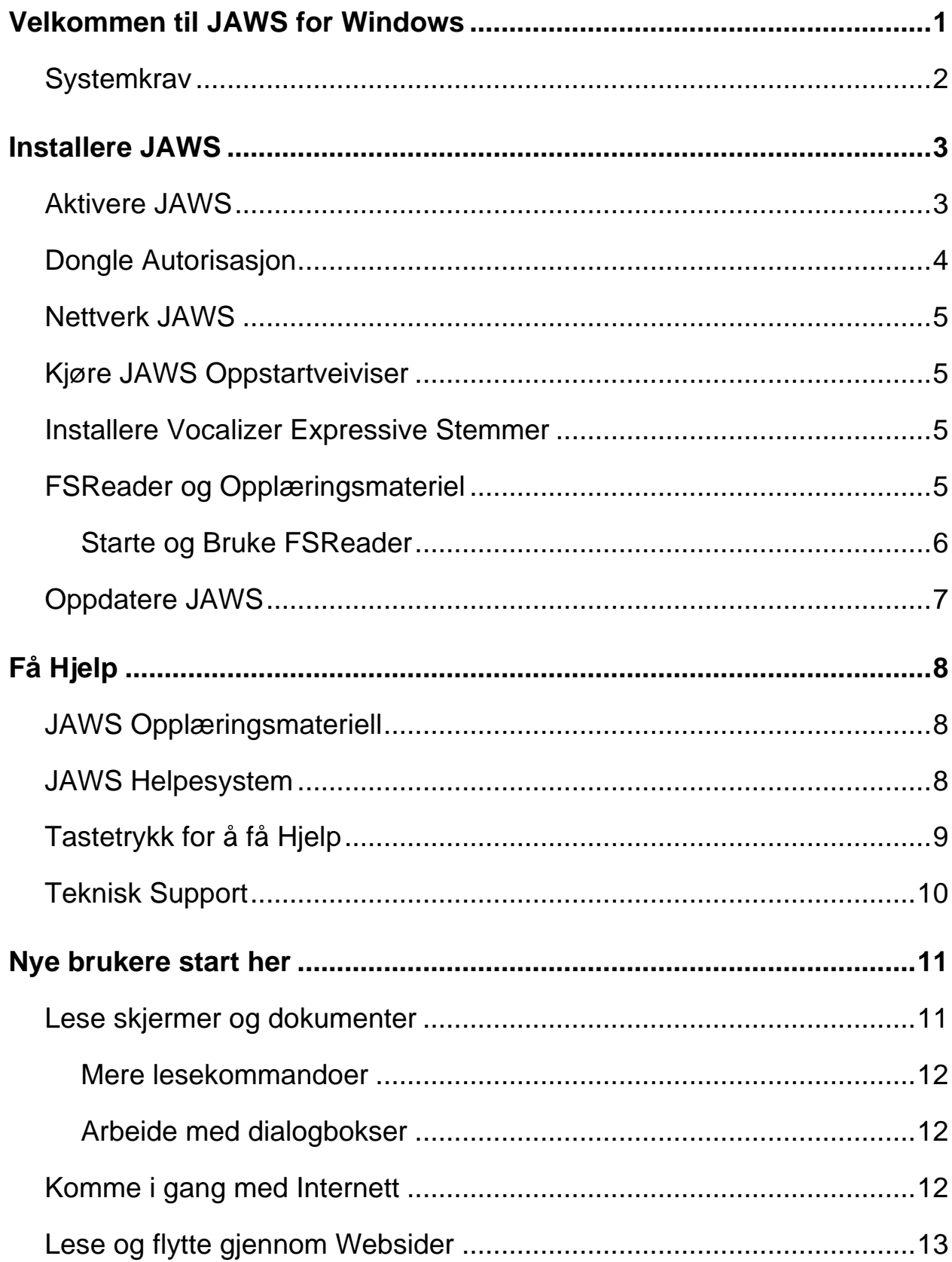

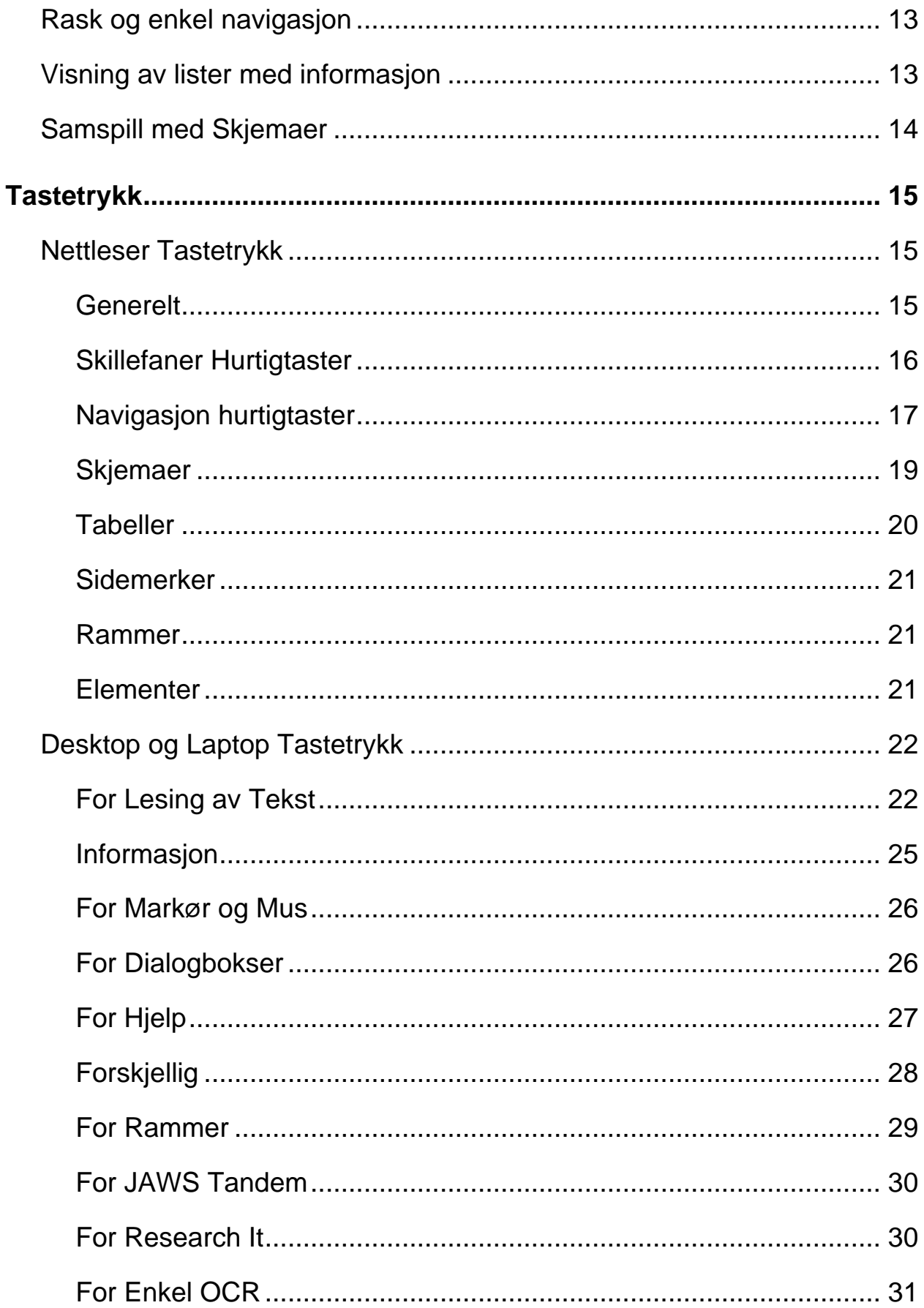

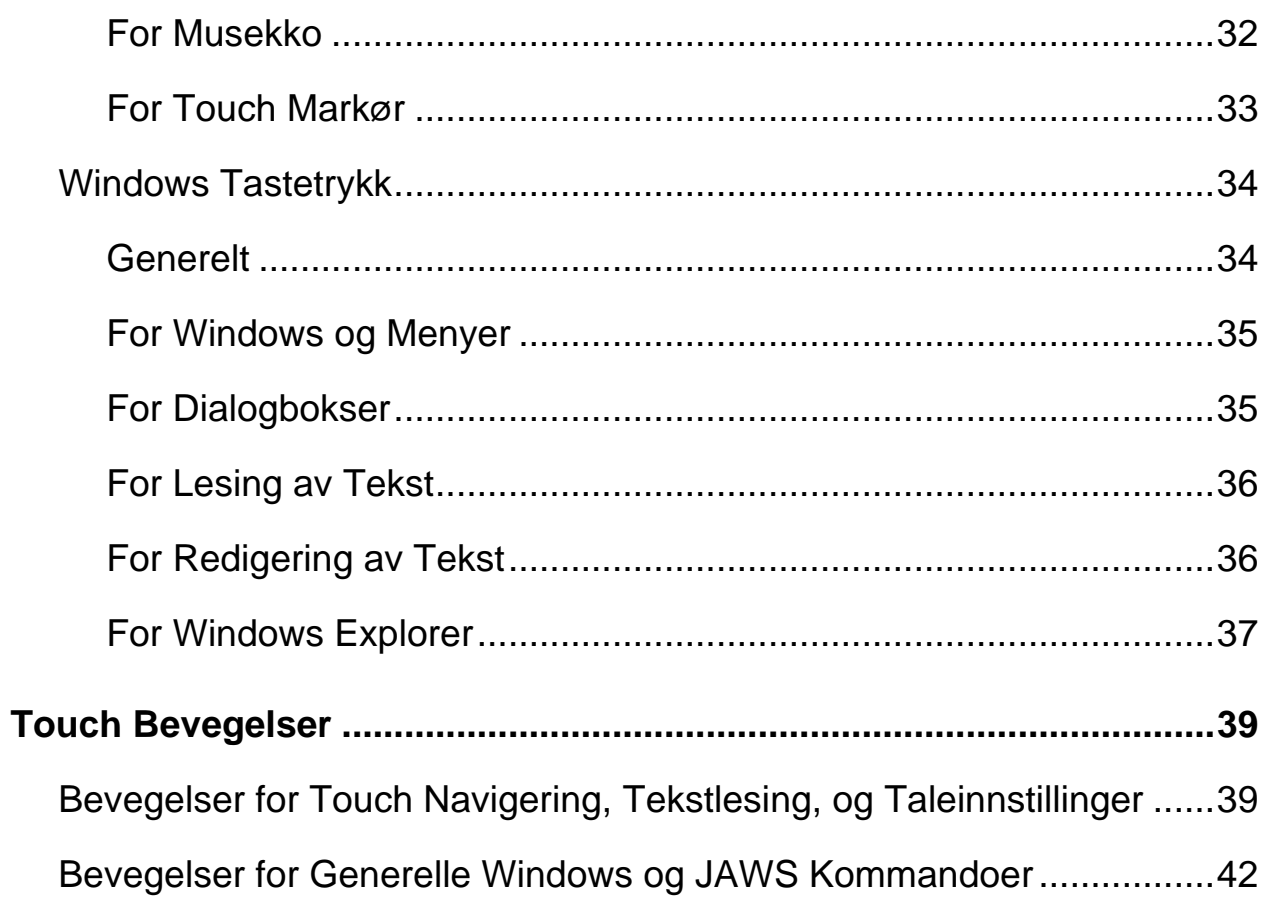

# **Velkommen til JAWS for Windows**

<span id="page-6-0"></span>Freedom Scientific har utviklet en full bredde av skjermleser og forstørrelses program, notathjelpemidler, leselister, og andre enheter for blinde og svaksynte databrukere. Med våre produkter, kan bruker få tilgang til en hel verden med informasjon, opplæring og jobbrelaterte programmer for bruk av Web, lese eller skrive e-poster, arbeide med regneark eller tilgang til informasjon i databaser. Vår programvare er produktet for blinde og svaksynte over hele verden.

Freedom Scientific er et ledende firma, med programvare utviklet av blinde for blinde brukere. Mange av våre utviklere, teknisk støttepersonell og salgsrepresentanter er bruker av våre produkter. Vi er dedikert til å være i føringen av tilgjengelig teknologi, for å sikre vår egen framgang i tillegg til den store delen av blinde og svaksynte brukere.

JAWS tilbyr en omfattende skjermleser mulighet for Windows som inkluderer utvidet produkttilpasning gjennom sterke verktøy.

# <span id="page-7-0"></span>**Systemkrav**

Systemkravene for JAWS er listet opp nedenfor.

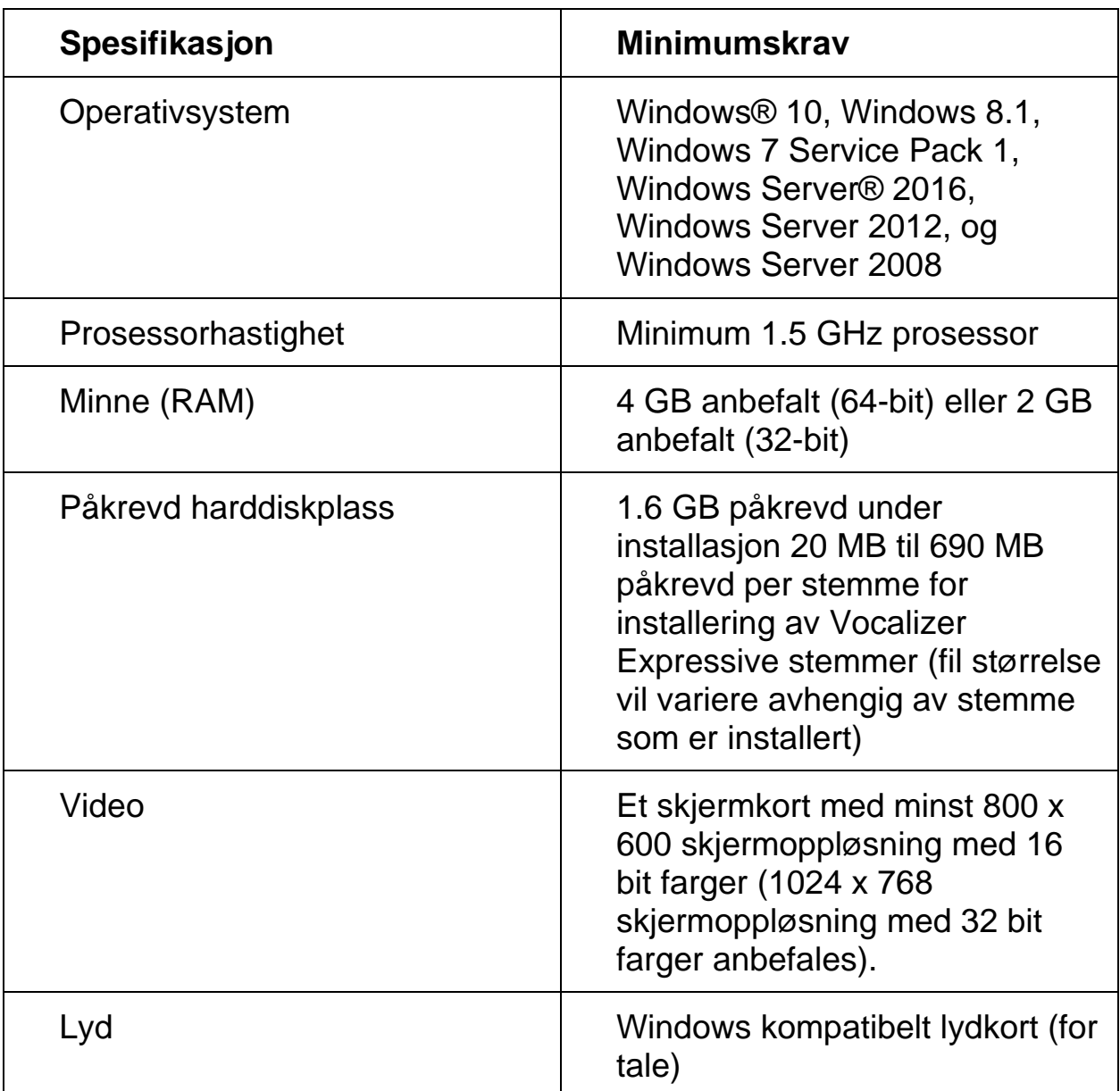

Eldre versjon av JAWS trengs for Windows XP og Windows Vista installasjon og er fremdeles tilgjengelig fra ftp.cantec.no.

<span id="page-8-0"></span>**Merknad:** Du må ha en Internett tilkobling og være logget inn på en konto med administratorrettigheter for å installere JAWS.

Hvis du ikke allerede har lastet ned JAWS, kan du få den fra www.freedomscientific.com/Downloads/JAWS. Når nedlastingen er fullført, naviger til der du lagret den kjørbare filen, velg den, og trykk **ENTER**.

Installasjonsprogrammet for JAWS startes. Du vil høre at programmet leser instruksjonene etter hvert som de vises på skjermen. Følg instruksjonene for å fullføre JAWS installasjonen. Når installasjonen er fullført, må du restarte din datamaskin før du bruker JAWS.

Hvis dette er en ny JAWS installasjon, vil neste steg være å fullføre aktivering prosessen. Ellers vil JAWS Oppstart veiviseren åpnes. Bruk den for å konfigurere grunnleggende JAWS parametere.

# <span id="page-8-1"></span>**Aktivere JAWS**

**Merknad:** Denne seksjonen gjelder for evigvarende lisenser (Professional and Home). Hvis du har en årlig lisens, kan du hoppe til neste seksjon.

Internet Lisensverktøy lar deg aktivere JAWS ved bruk av en Internet tilkobling. Aktivering prosessen starter automatisk når du starter JAWS. For mer informasjon om disse valgene, velg **Aktivering Hjelp** når aktivering prosessen starter.

For å aktivere JAWS med Internett gjør følgende:

- 1. I Aktivering dialogboksen velg Start aktivering.
- 2. Les meldingen som vises og bruk deretter **PIL** taster for velge Manuelt, med telefon, fax, eller fsactivate.com, og trykk deretter **ENTER**.
- 3. Hvis ditt 20 siffer autorisasjonnummer ikke automatisk vises, må du skrive det inn i Autorisasjonnummer redigeringboksen.
- 4. Trykk **ENTER** for å fortsette. Du vil bli bedt om å koble til Internett hvis du ikke allerede har gjort det. Du må etablere en Internett forbindelse før du fortsetter med aktiveringen.
- 5. Hvis du ikke har registrert JAWS, blir du bedt om å gjøre det nå. Ved å registrere JAWS kan du motta teknisk støtte. Velg Registrer nå og fullfør online registrering skjemaet ved å følge instruksjonene gitt. Du kan velge å registrer senere, men du må registrere neste gang du aktiverer JAWS.
- 6. Etter at du har sendt din registrering, forsøker Internett lisensverktøyet å aktivere JAWS. Denne prosessen kan ta flere minutter. Når aktiveringen har lykkes, velg Fullfør.
- **Merknad:** Hvis Internett lisensverktøyet ikke kan aktivere programvaren, må du kanskje re konfigurere din brannmur. Referer til Aktivering Hjelp for mer informasjon.

# <span id="page-9-0"></span>**Dongle autorisasjon**

En dongle er en hardware enhet som du kan koble til en datamaskins USB port. En dongle kan brukes for å autorisere alle Freedom Scientific programvare produkter (JAWS, Fusion, og ZoomText). Programvaren er autorisert for å kjøre på denne maskinen så lenge donglen er koblet til. Dongler er nyttig hvis du er en lærer eller konsulent som ofte bruker Freedom Scientific programvare på mange forskjellige datamaskiner når du ikke trenger å bekymre deg om aktivering.

Når JAWS starter, finner den først ut om en dongle er koblet til maskinen. Hvis en er koblet til, bruker JAWS egenskapene og informasjonen for lisensen knyttet til donglen for å autorisere JAWS. Hvis ingen dongle er koblet til, søker JAWS etter lisensinformasjon lagret på maskinen. Du kan bruke Dongle visning verktøyet for å se informasjon om lisensen knyttet til donglen som for øyeblikket er koblet til din maskin. For å starte dette verkøyet, gå til Verktøy menyen i JAWS vinduet, velg "Utforske Verktøy mappen", og velg Dongle Viewer.

Dongler selges separat som et tillegg til ILM evigvarende lisenser til JAWS og Fusion Professional og Home, såvel som for ZoomText. For å kjøpe en, kontakt Cantec AS, salgsavdeling. Dongler er ikke tilgjengelig for Home Årlig lisens.

### <span id="page-10-0"></span>**Nettverk JAWS**

Hvis du har en flerbruker lisens, må systemadministrator gå til www.fsactivate.com/network og laste ned network authorization tools og lisens-server. Denne siden inneholder også enkle instruksjoner for å sette opp lisens server og aktivering av nettverk lisens.

#### <span id="page-10-1"></span>**Kjøre JAWS oppstart veiviser**

JAWS Oppstart veiviser er et nyttig verktøy som lar deg konfigurere spesifikke JAWS parametere, slik som tale og leselist preferanser, hjelpenivå innstillinger og JAWS oppstartvalg. Under en ny JAWS installasjon vises Oppstart veiviseren etter at du har fullført produkt aktiveringen. Man kan imidlertid få tak i den senere fra JAWS Hjelp menyen ved å trykke **ALT+H** og velge Oppstart veiviser.

#### <span id="page-10-2"></span>**Installere Vocalizer Expressive Stemmer**

Vocalizer Expressive gir mer naturlige stemmer i en mengde stemmer på mange språk. For å installere disse stemmene, trykk **INSERT+J** for å åpne JAWS programvinduet., trykk **ALT+H** for å åpne JAWS Hjelpemeny, trykk **PIL NED** inntil du kommer til Flere stemmer, og deretter trykker **ENTER**. Dette valget åpner Talesynteser siden på Freedom Scientific webside hvor du kan prøve stemmeeksempler, og deretter laste ned og installere stemmer.

## <span id="page-10-3"></span>**FSReader og Opplæringsmateriell**

MAGic program CD inkluderer grunnleggende opplærings materiale i et digitalt dokumentformat kjent som DAISY (Digital Accessible Information System). Du kan lytte til og lese opplæringsmodulene ved å bruke FSReader (Freedom Scientific's DAISY spiller), som installeres automatisk med JAWS. Som standard, er minst en DAISY bok (FSReaderGettingStarted) installert.

For å installere opplærings materialet, gjør følgende:

- 1. Trykk **INSERT+J** for å åpne JAWS programvinduet.
- 2. Trykk **ALT+H** for å velge Hjelp menyen, og trykk deretter **ENTER** for å velge Opplæring.
- 3. FSReader åpner og viser JAWS Opplæring Innholdsfortegnelse som inneholder lenker til alle tilgjengelige DAISY opplærings bøker. Bruk **PIL** taster for å navigere til boken du ønsker å laste ned installere og trykk deretter **ENTER**. FSReader vil automatisk laste ned og installere boken og deretter åpne den.
- 4. Gjenta denne prosessen for hver bok du ønsker å laste ned.

#### <span id="page-11-0"></span>**Starte og Bruke FSReader**

Det følgende beskriver hvordan du skal starte FSReader og lese en DAISY bok.

- 1. Gjør ett av følgende:
	- Fra JAWS programvindu, trykk **ALT+H**, **T**, eller
	- velg FSReader snarvei som finnes på skrivebordet, og trykk deretter **CTRL+J**. JAWS Opplæring materiell Innholdsfortegnelse vil åpnes. Hver DAISY bok er representert som en lenke.
- 2. Velg en DAISY bok og trykk **ENTER**. Den valgte boken kommer fram i FSReader.
- 3. Trykk **CTRL+P** for å starte lesing av boken. Trykk **CTRL+P** igjen for å sette lesing på pause. For spoling framover fem sekunder, trykk **CTRL+PUNKTUM**. Trykk **CTRL+KOMMA** for å spole bakover fem sekunder.
- **Merk:** Så lenge FSReader kjører, vil, **CTRL+P** bytte mellom pause og play. Hvis du ønsker å skrive ut mens FSReader er aktiv, må du bruke programmets skriv ut kommando.

4. Når du er ferdig med å lese boken, trykk **CTRL+J** for å åpne en annen DAISY opplæringsbok, eller trykk **ALT+F**, **O** for å åpne en DAISY bok fra en annen utgiver, eller trykk **ALT+F**, **X** for å lukke og avslutte FSReader.

# <span id="page-12-0"></span>**Oppdatere JAWS**

Freedom Scientific arbeider kontinuerlig med å forbedre og utvide JAWS for Windows. Fra tid til annen vil det bli sluppet oppdateringer til JAWS. Det anbefales at du holder din programvare oppdatert slik at du får den best mulige ytelsen.

Oppdatering av din programvare er hurtig og enkelt. For å søke etter oppdateringer til JAWS, gjør følgende:

- 1. Etabler en tilkobling til Internet.
- 2. Start JAWS.
- 3. Fra Hjelp menyen, velg Se etter oppdateringer.
- 4. JAWS vil søke på Internet etter oppdateringer og vise en liste over alle som er tilgjengelig for nedlasting. Bruk **PIL** taster for å gå gjennom listen, og trykk **MELLOMROM** for å velge avkryssingsboksen ved siden av eventuell oppdatering du ønsker å laste ned og installere.
- **Merk:** Hvis din datamaskin har aktiv firewall programvare (slik som Windows Firewall), vil du motta en advarselsmelding som indikerer at enten FSAutoUpdate progam eller FSAutoUpdate.exe vil forsøke å gi tilgang til Internet. Du må la denne denne prosessen få tilgang til Internet gjennom firewall for å hente oppdateringer.
	- 5. Når du er ferdig med å velge oppdateringer, velg Installer knappen. Det kan kanskje kreves at du restarter maskinen. Hvis oppdateringer ikke ble installert riktig, reparer din installasjon av JAWS (referer til online hjelp for mer informasjon) og forsøk prosedyren igjen.

<span id="page-13-0"></span>Freedom Scientific tilbyr mange måter å få hjelp på når du bruker JAWS. Med så mange formater, kan du alltids motta hjelp på enklest mulig måte.

# <span id="page-13-1"></span>**JAWS Opplæring Materiell**

Grunnleggende Opplæringsmateriell for JAWS og Hva er nytt i JAWS opplæringsmateriell kan lastes ned og leses med FSReader DAISY leser som er inkludert i JAWS. For å starte FSReader Demoen, åpne Hjelp menyen og velg Opplæring. For mer informasjon om bruk av FSReader velg "FSReaderGettingStarted" DAISY bok og trykk **ENTER**.

Opplæringsmateriell er installert i følgende katalog: C:\Programfiler\Freedom Scientific\Training\JAWS\nor. JAWS grunnleggende opplæringsmodulen gir deg den best mulige start på veien til å mestre Windows med JAWS. Settet tar deg logisk fra start av JAWS til arbeidet i Windows miljø. Modulene omfatter en virkelig demonstrasjon på hva du vil høre når du utfører forskjellige operasjoner i Windows og JAWS. Alle brukere oppfordres til å dra nytte av denne opplæringen. Når JAWS er i bruk, bør du lytte til alle modulene og utføre operasjonen med bruk av dem.

# <span id="page-13-2"></span>**JAWS Hjelp System**

Bruk av JAWS Hjelpesystem er raskt og enkelt. For å starte JAWS Hjelp, trykk **INSERT+J** for å bytte til JAWS vinduet, trykk **ALT+H** for å åpne Hjelp menyen, og velg JAWS Hjelpeemner.

Når du først åpner JAWS Hjelp, vises Innholdsfortegnelsen på venstre side av et delt vindu. Innholdsfortegnelsen lister opp et antall bøker og sider. Bøker er kategorisert etter innhold av sider. Sidene er emner som inneholder informasjon. Bruk **PIL OPP** og **NED** taster for å flytte gjennom Innholdsfortegnelsen. Bruk **PIL HØYRE** for å åpne en bok **PIL VENSTRE** for å lukke en bok. Trykk **ENTER** på en valgt side for å vise teksten til emnet og trykk deretter **F6** for å flytte til emnevinduet. Trykk **F6** igjen for å gå tilbake til innholdsfortegnelsen, eller trykk **ALT+C** for å gå tilbake til innholdsfortegnelsen fra et vilkårlig avsnitt i hjelpesystemet.

Bruk **CTRL+TAB** for å få tilgang til Indeks og Søk skillefanene i Hjelpesystemet.

I de aller fleste Windows programmer, kan du trykke **F1** for å åpne Hjelp for programmet. Dette er også riktig i JAWS vinduet og i JAWS Verktøy (**INSERT+F2**), slik som Tastaturverktøy.

# <span id="page-14-0"></span>**Tastetrykk for å Få Hjelp**

JAWS Skjermavhengig Hjelp gir informasjon om bruk av forskjellige dialogboks valg, knapper og andre kontroller. For å aktivere denne funksjonen, flytt til kontrollen du ønsker hjelp for og trykk **INSERT+F1**. Det er en rask måte å få spesifikk hjelp for programmet du bruker.

Hurtigtasthjelp er en funksjon som gir deg rask tilgang til tilgjengelige JAWS tastetrykk som kan være nyttige. De er avhengig av programmet du bruker som de gir deg nyttig hjelp basert på hva du gjør på det tidspunktet. For å aktivere hjelp for Hurtigtaster, trykk **INSERT+H**.

Mange populære programmer har en ekstra hjelp funksjon tilgjengelig. Ved å trykke **INSERT+F1** raskt to ganger åpnes et JAWS Hjelpeemne for programmet som kjører.

Etter hvert som du lærer kommandoer, vil JAWS tastaturhjelp være et nyttig verktøy. Det gir informasjon om tastekombinasjoner når du arbeider i forskjellige programmer. For å aktiver hjelp for JAWS Hurtigtaster, trykk **INSERT+1**. JAWS vil da lese, "Tastaturhjelp på." Trykk vilkårlig tastekombinasjon for å høre en beskrivelse av kommandoen. Du kan få en mer utførlig beskrivelse av kommandoen ved å holde nede den første tasten eller taster i kombinasjon og trykke den siste tasten raskt to ganger. Hvis kommandoen inneholder kun en tast, trykk denne tasten raskt to ganger. For eksempel, for å få hjelp om Les Alt kommandoen kan du trykke **INSERT+PIL NED** raskt to ganger. Når Tastaturhjelp er aktivt, vil tastetrykkene du trykker ikke utføre noe. Trykk **INSERT+1** igjen for å slå av Tastaturhjelp.

Duk kan også søke etter en spesifikk kommando med bruk av JAWS Kommando Søk. Trykk **INSERT+MELLOMROM**, etterfulgt av **J** for å åpne Søk etter Kommando vinduet, begynn å skrive tekst relatert til type kommando du ønsker å utføre, og JAWS vil vise kommandoer som passer med hva du skrev sammen med deres tilhørende tastetrykk.

Det siste tastetrykket for å få hjelp er **INSERT+W**, som gir hjelp for noen vanlige brukte Windows program tastetrykk.

# <span id="page-15-0"></span>**Teknisk Support**

Vår avdeling for teknisk støtte gir assistanse for oppsett av JAWS og andre Freedom Scientific produkter. Mer teknisk støtte er tilgjengelig for brukere som har registrert JAWS. Før du ringer Teknisk støtte, kan du sjekke våre Websider på www.cantec.no. Du kan også sende e-post til jaws@cantec.no, eller ringe dem på 66996000. Ha serienummer på JAWS klart når du ringer teknisk støtte. For å lese din JAWS serienummer, bytt til JAWS vindu og trykk **INSERT+PIL NED** for å lese statuslinjen.

<span id="page-16-0"></span>Hvis du er ny til JAWS, vil den følgende seksjon inneholde et sammendrag av nyttig lese og navigering tastetrykk for å hjelpe deg å komme igang. For å lære mer om å bruke JAWS, kan du installere og høre på Grunnleggende trening DAISY filer eller åpne JAWS Hjelpefil. For introduksjon om installasjon og hvor du finner filene, referer til *FSReader og Opplæringsmateriell* på side [5](#page-10-3) og *JAWS Treningsmatriell*  på side [8.](#page-13-1) Referer til *JAWS Hjelp System* på side [8](#page-13-2) for mer informasjon om åpning og lukking av hjelp.

# <span id="page-16-1"></span>**Lese skjermer og dokumenter**

Du kan får tilgang til mange tale funksjoner i JAWS ved å bruke det numeriske tastaturet (**NUMERISKE TASTATURET**) på høyre side av de fleste tastaturer. JAWS bruker **INSERT** tasten nederst til venstre på det **NUMERISKE TASTATURET** i kombinasjon med andre taster på dette tastaturet for å kontrollere hva JAWS skal lese.

For å la JAWS starte lesing av skjermen, trykk tastkombinasjonen **INSERT+PIL NED**. Dette er Les Alt kommandoen. Når du bruker Les alt kommandoen, kan du trykke **VENSTRE** eller **HØYRE** piltast for å gå raskt tilbake eller fremover gjennom teksten. Du kan også trykke **PAGE UP** eller **PAGE DOWN** for å øke eller minske talehastigheten. For å stanse talen, trykk **CTRL** tasten.

Det følgende er flere tastekombinasjoner som bruker de numeriske tastene:

- **NUMERISK 5** Les tegn
- **INSERT+NUMERISK 5** Les ord
- **INSERT+NUMERISK 5** to ganger Stav ord
- **INSERT+PIL VENSTRE** Les forrige ord
- **INSERT+PIL HØYRE** Les neste ord
- **INSERT+PIL OPP** Les linje
- **INSERT+HOME** (7 tasten) Les til markør
- **INSERT+PAGE UP** (9 tasten) Les fra markør
- **INSERT+PAGE DOWN** (3 tasten) Les nederste linje i vinduet
- **INSERT+END** (1 tasten) Les øverste linje i vinduet

#### <span id="page-17-0"></span>**Flere lesekommandoer**

Det er flere lesekommandoer i tillegg til de som er listet ovenfor. Du kan bruke **VENSTRE** og **PIL HØYRE** taster for å flytte til og lese det neste eller forrige tegnet. **PIL OPP** og **PIL NED** taster lar deg flytte til og lese den forrige eller neste linje. Hold nede **ALT** tasten og trykk **PIL OPP** eller **NED** tasten for å gå gjennom et dokument setning for setning. På samme måte, kan du holde nede **CTRL** og bruke **PIL OPP** og **NED** tastene for å gå gjennom et dokument avsnitt for avsnitt.

## <span id="page-17-1"></span>**Arbeide med dialogbokser**

Dialogbokser viser informasjon og lar deg arbeide med Windows programmer. For å gå gjennom de forskjellige valgene i en dialogboks, trykk **TAB** eller **SHIFT+TAB**. Hvis dialogboksen er delt inn i skillefaner, kan du bruke **CTRL+TAB** for å gå mellom skillefanene. Trykk **INSERT+TAB** for å høre en beskrivelse av det aktive valget.

# <span id="page-17-2"></span>**Komme i gang med Internet**

Weblesere slik som Internet Explorer, Firefox, eller Chrome lar deg lese sider på Internet såvel som å samarbeide med andre på forskjellige måter. JAWS bruker den virtuelle markøren i Websider, og lar deg lese som du ville gjøre det i et tekstbehandlings dokument. Den Virtuelle markøren er også tilgjengelig i andre programmer, slik som HTMLbaserte hjelpesystemer, PDF filer, og HTML e-post. Mange av egenskapene som er diskutert i denne seksjonen er også tilgjengelige overalt der den virtuelle markøren brukes. For spesifikk informasjon om hvilke funksjoner som er tilgjengelig, referer til JAWS hjelpeemner for det programmet du bruker.

## <span id="page-18-0"></span>**Lese og flytte gjennom Websider**

Når du starter Nettleseren, vil din startside åpnes. Hvis du ikke har angitt noen startside, kan du velge en Webside fra dine Favoritter meny, eller trykke **ALT+D** for å flytte til adresselinjen og skrive adressen til en side. Etter at du har valgt en side, vil nettleseren laste den og JAWS annonserer rammer, lenker, overskrifter, og skjemafelt og begynner å lese teksten på skjermen. For å gå gjennom siden, bruk standard JAWS lesekommandoer.

**Merknad:** Hvis du starter å lese før en side er ferdig med å lastes, vil noe av siden ikke være tilgjengelig.

JAWS leser "lenke" når den treffer på en lenke til et annet dokument eller del av siden. For å følge en lenke, trykk **ENTER** når du er på lenken. For å gå tilbake til forrige side, trykk **ALT+PIL VENSTRE** eller **SLETT BAKOVER**. For å flytte fremover en side etter at du har flyttet bakover, trykk **ALT+PIL HØYRE**.

### <span id="page-18-1"></span>**Rask og enkel navigasjon**

JAWS har kommandoer for å flytte mellom Websider på en enkel måte som er lette å huske. Du kan trykke en enkelt tegn på tastaturet for å flytte til et element. For eksempel kan du trykke **T** for tabell, **F** for skjemakontroll, **V** for besøkte lenker, **H** for overskrift osv. Legg til **SHIFT** for å flytte til forrige element av denne typen. For mer informasjon om disse funksjonene, se i JAWS hjelpesystem.

## <span id="page-18-2"></span>**Visning av lister med informasjon**

JAWS kan kompilere lister med rammer, lenker, overskrifter eller skjemafelt på en Webside slik at du enkelt kan finne hva du trenger. Trykk **INSERT+F9** for å vise en liste over alle rammer på den aktive siden. Trykk **INSERT+F7** for å vise en liste over alle lenker på den aktive siden. Trykk **INSERT+F6** for å vise en liste over alle overskrifter på den aktive siden. Trykk **INSERT+F5** for å få en liste over skjemafelt på den aktive siden. Bruk piltastene for å velge et element og trykk **ENTER** for å flytte til det.

I tillegg, hvis du holder nede **CTRL+INSERT** og trykker en av flere Navigering hurtigtaster, vil JAWS vise en liste over de elementene på den aktive siden. Du kan deretter velge et element med **PIL** tastene og trykke **ENTER** for å flytte til det. For eksempel for å vise en liste over avkryssingsbokser på den aktuelle siden trykk **CTRL+INSERT+X**.

**Tips:** Å trykke **INSERT+F3** lar deg vise hvilken som helst liste med informasjon som er tilgjengelig for Websiden.

### <span id="page-19-0"></span>**Bruk av skjemaer**

JAWS lar deg enkelt arbeide med skjemaer på nettet. Når du flytter til en skjemakontroll, kan du enkelt skrive i redigerings feltet eller velge elementer i kombinasjons bokser. Dette er kjent som Automatisk skjemamodus og er på som standard. Hvis du ønsker å ha mer kontroll over skjemafelt, kan du slå av Automatisk skjemamodus ved å trykke **INSERT+V** og derved sette Automatisk skjemamodus valget til manuelt eller semi-automatisk. I Semi-Automatisk, vil skjemamodus kun aktiveres når du navigerer til et redigeringsfelt eller kombinasjonsboks med **TAB** eller **SHIFT+TAB**.

For manuelt kontrollere et skjema, trykk **F** for å flytte til det neste skjemafeltet på siden. trykk **ENTER** for å aktivere skjemamodus, Trykk **TAB** tasten for å flytte mellom kontroller når man er i Skjemamodus. Skriv i redigerings felt, velg avkryssingsbokser og velg elementer fra lister og kombinasjons bokser. Trykk **NUMERISK PLUSS** for å slå av skjemamodus.

Hvis du ønsker, kan du sette Automatisk skjemamodus av eller på basert på Websider du besøker. Du kan lage personlige innstillinger for spesifikke Websider ved å åpne Hurtiginnstillinger (**INSERT+V**), velge Personlige Web-innstillinger gruppen, og deretter slå på Automatiske skjemamodus valget.

#### <span id="page-20-1"></span><span id="page-20-0"></span>**Webleser Tastetrykk**

**Merknad:** JAWS hjelpesystemet inkluderer detaljert informasjon om bruk av Internet. I din nettleser, trykk og hold **INSERT** og trykk **F1** raskt to ganger. Når JAWS hjelp er åpen, trykk **F6** for å gå til hjelpeemnet vinduet.

#### <span id="page-20-2"></span>**Generelt**

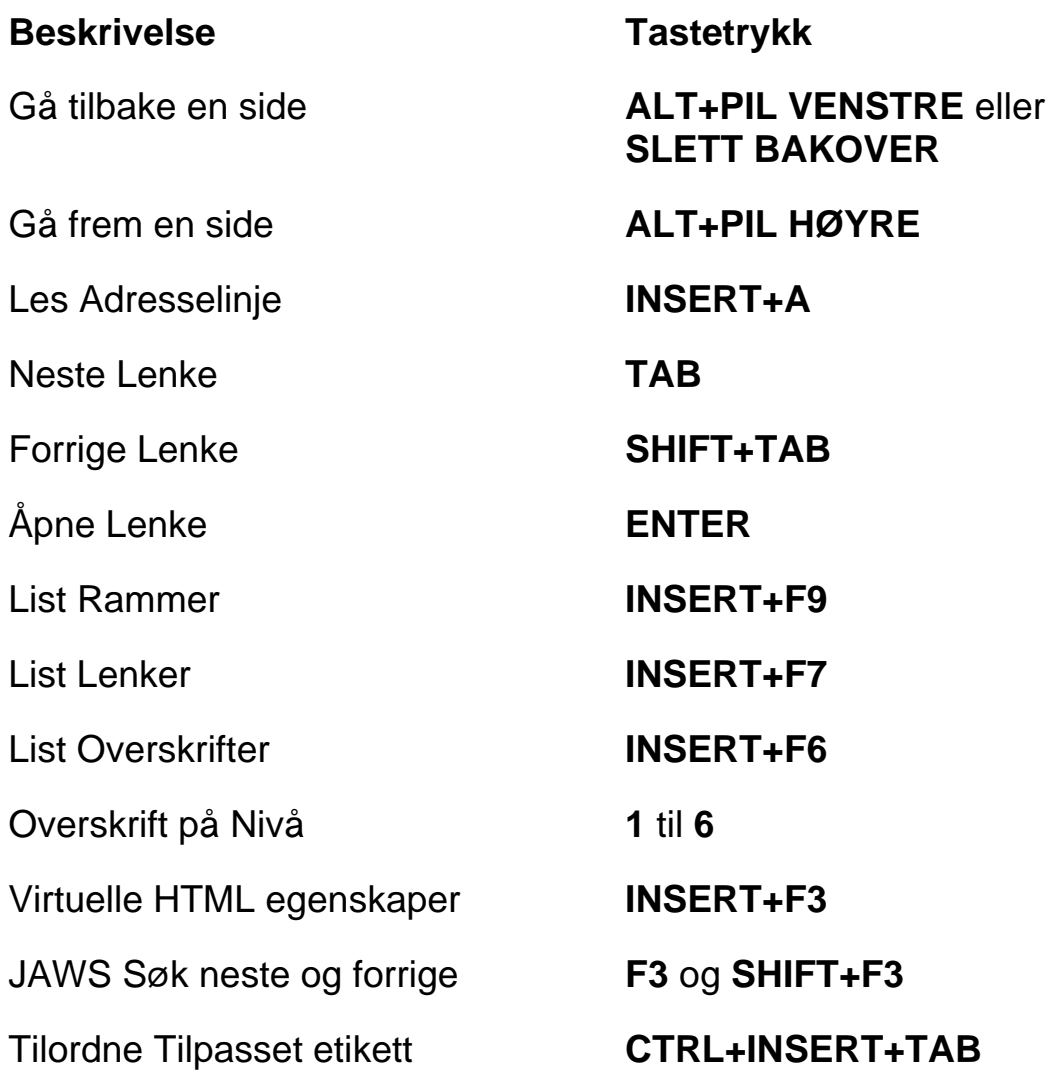

#### **Beskrivelse Tastetrykk**

ARIA Drag and Drop **WINDOWS**

ARIA Live Region Tekstfilter **WINDOWS** 

Åpne Fleksibel Web Veiviser **INSERT+MELLOMROM**

Temporært Bytte Smart **Navigering** 

**Tast+CTRL+OMVENDT SKRÅSTREK**

**Tast+CTRL+PLUSS**

etterfulgt av **X**

**INSERT+X**

#### <span id="page-21-0"></span>**Skillefaner Hurtigtaster**

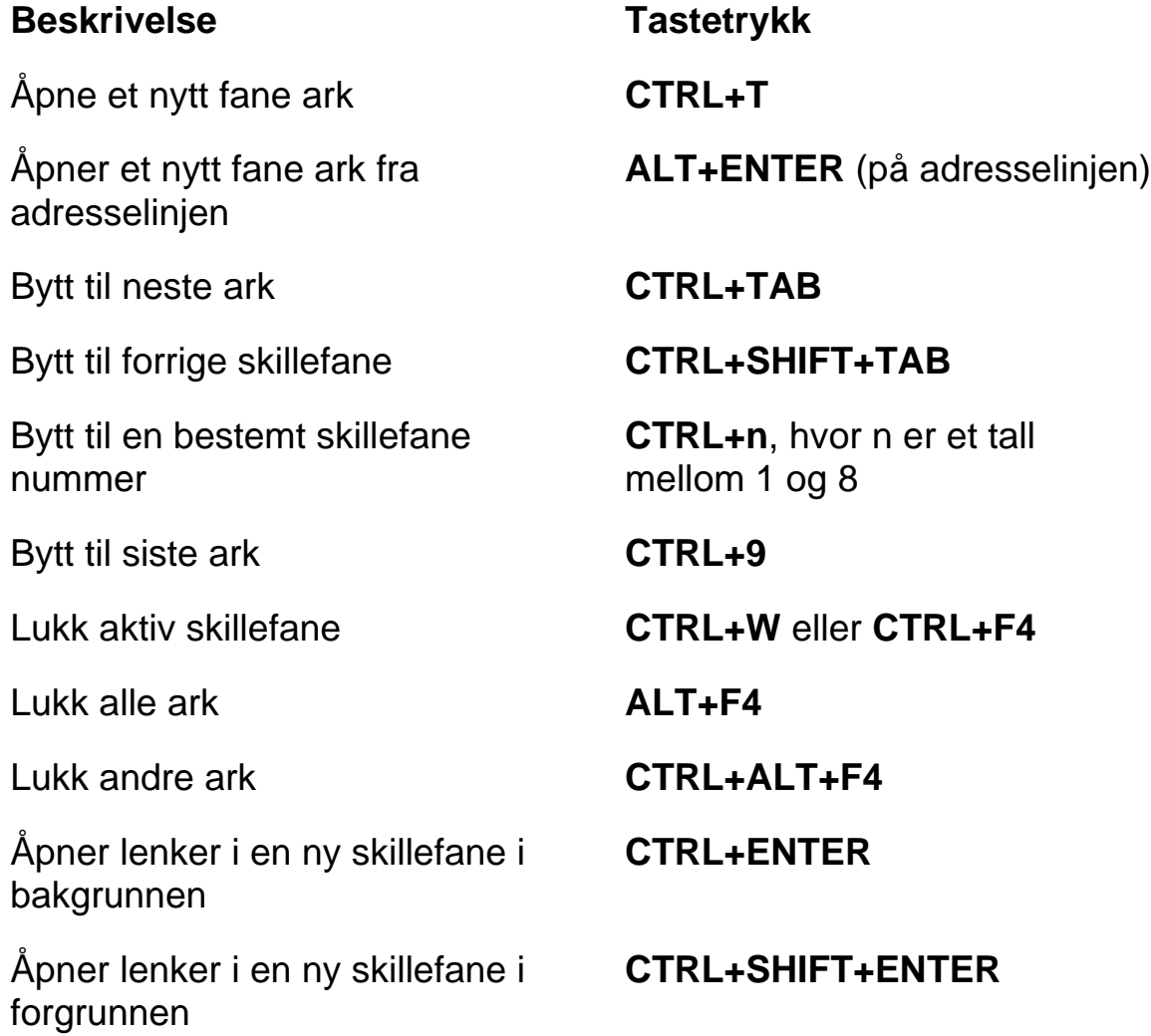

#### <span id="page-22-0"></span>**Navigasjon hurtigtaster**

**Tips:** Hvis du holder nede **SHIFT** før du trykker en av følgende Navigering hurtigtaster, kan du flytte til den forrige forekomsten av det elementet, for eksempel, trykk **A** for å flytte til neste flervalgknapp, trykk **SHIFT+A** for å flytte til forrige flervalgknapp. I tillegg, hvis du holder nede **CTRL+INSERT** og trykker en av flere tastetrykk med en stjerne (\*) ved siden av, vil JAWS vise en liste over de elementene på den aktive siden.

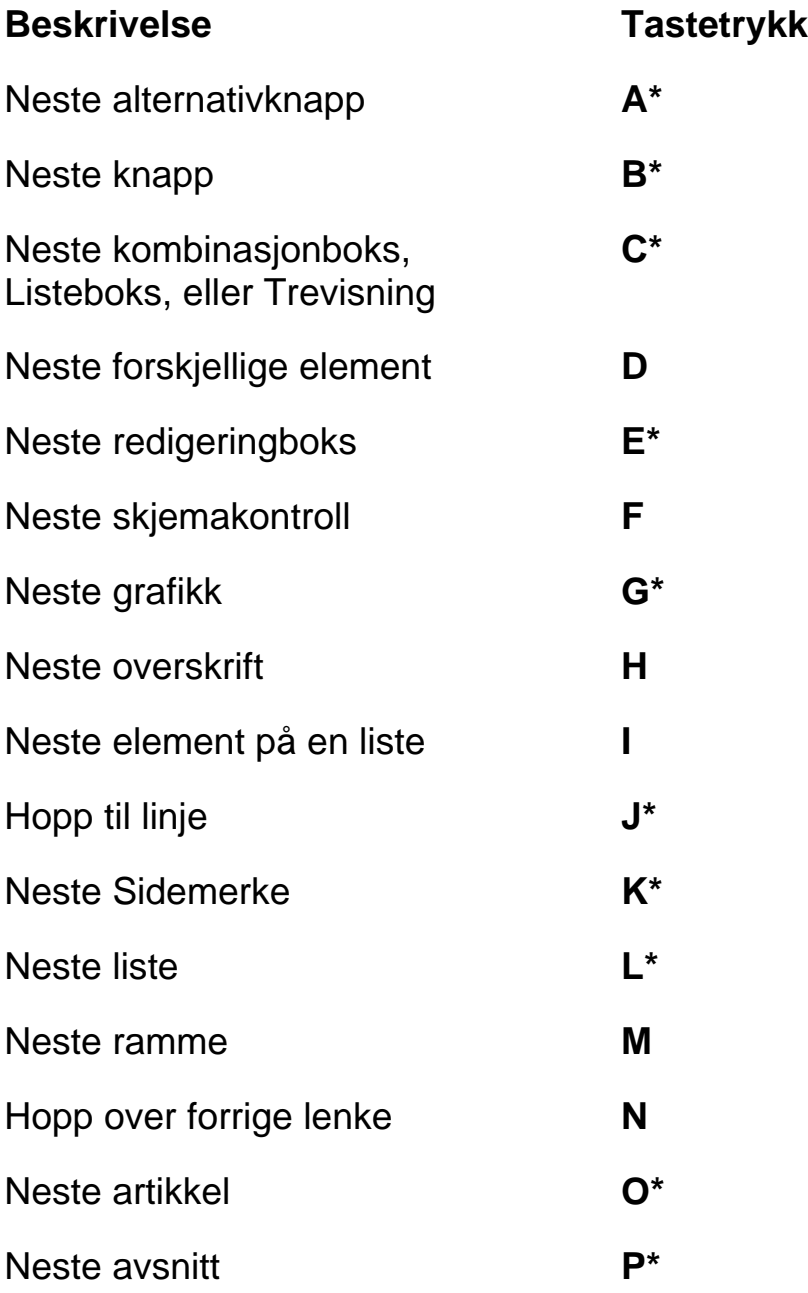

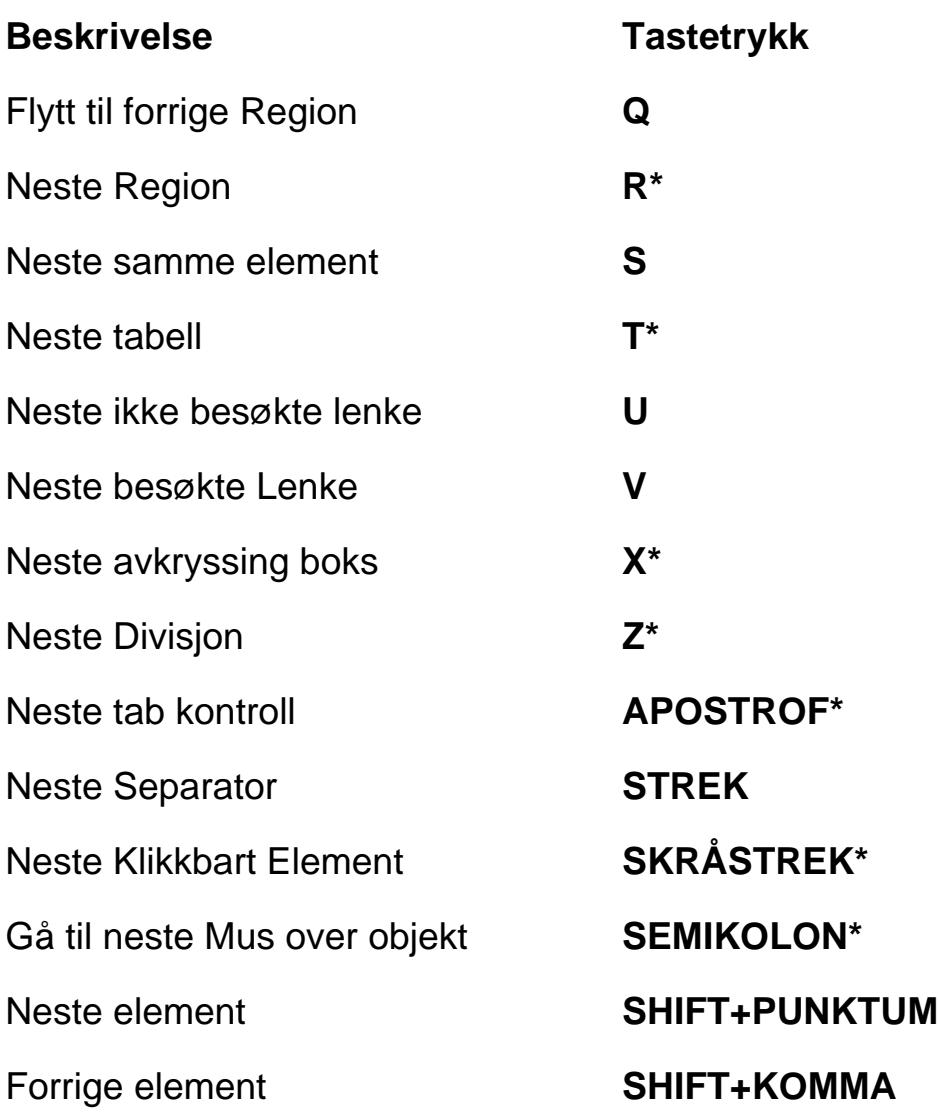

# <span id="page-24-0"></span>**Skjemaer**

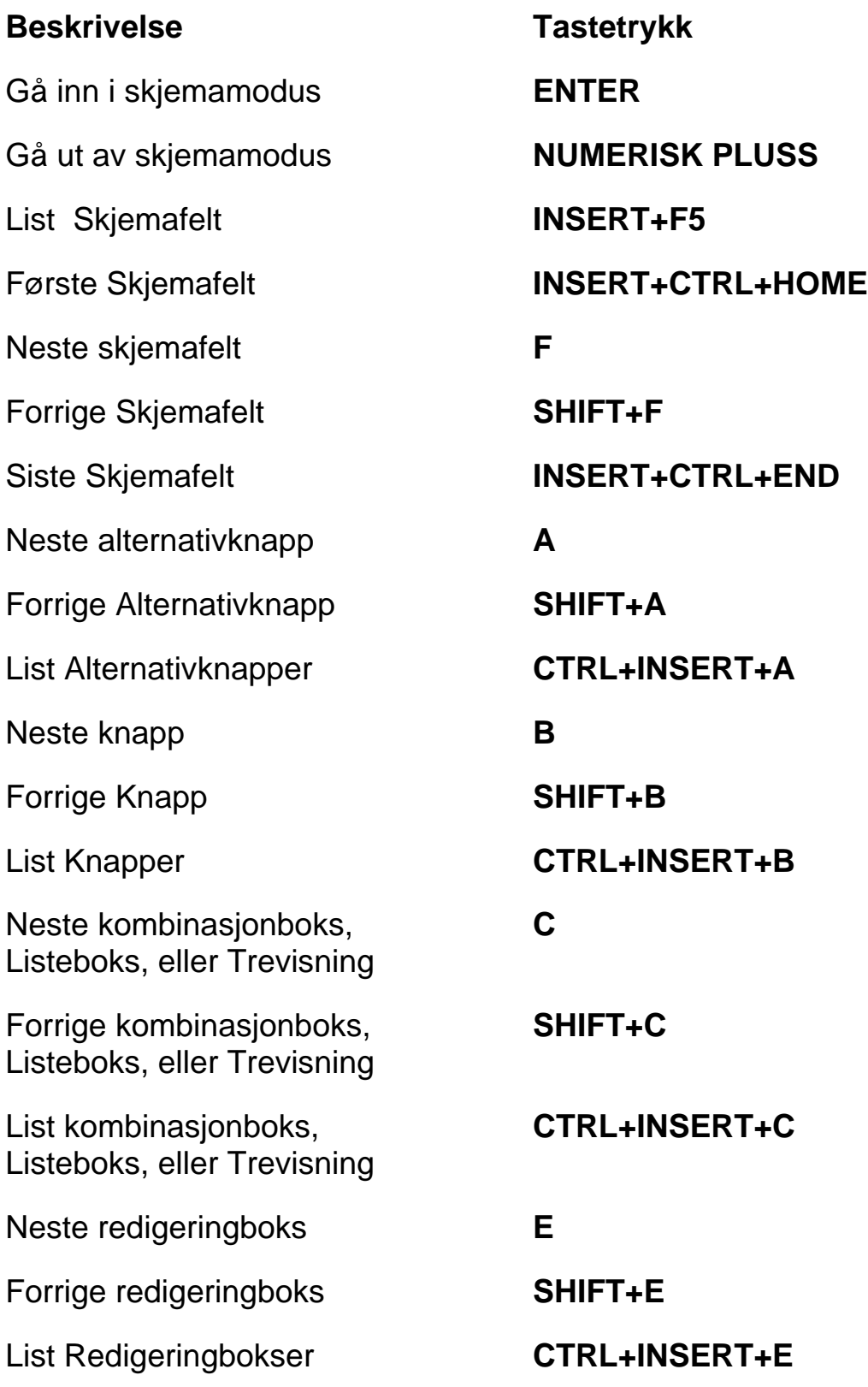

<span id="page-25-0"></span>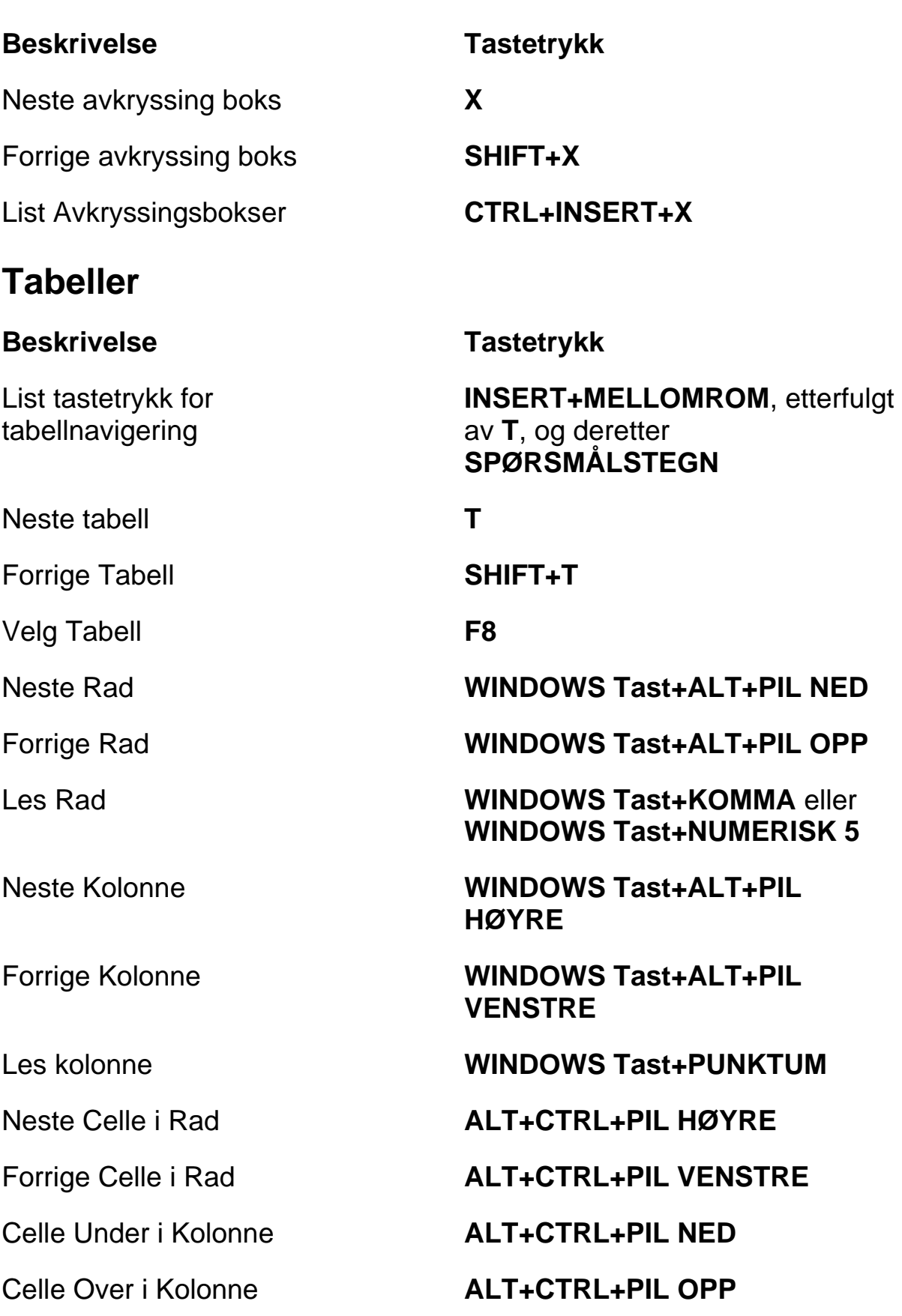

#### **Beskrivelse Tastetrykk**

#### <span id="page-26-0"></span>**Sidemerker**

#### **Beskrivelse Tastetrykk**

Sett Temporært Sidemerke (Permanent Merke for Word)

Legg til, Slett, Rediger eller gi nytt navn til Permanent Sidemerke

Flytt til Neste eller Forrige Sidemerke

Les tekst ved Sidemerke 1 til 4 Nummer Rad Taster**7** til **0**

Returner til Sidemerke i Word **ALT+WINDOWS Tast+K**

Velg Tekst fra Sidemerke til Markørposisjon

#### <span id="page-26-1"></span>**Rammer**

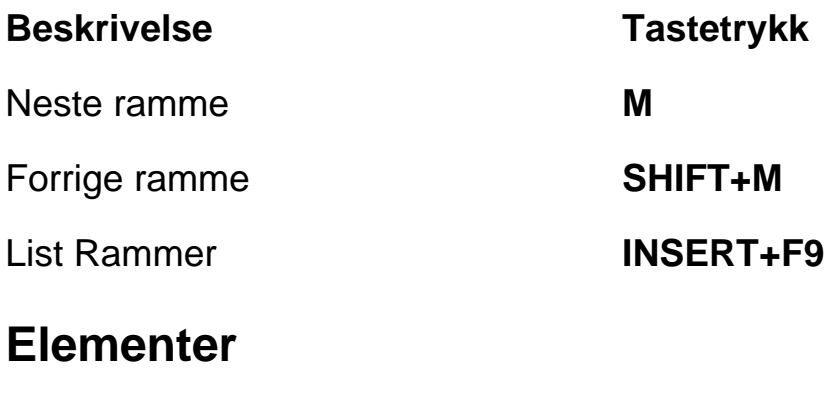

<span id="page-26-2"></span>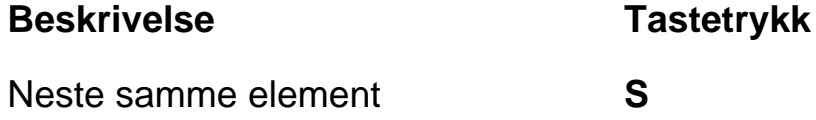

Hopp til Tabellcelle **CTRL+WINDOWS TAST+J** 

Flytt til Forrige celle **CTRL+WINDOWS Tast+SHIFT+J** 

**CTRL+WINDOWS Tast+K**

**CTRL+SHIFT+K**

**K** eller **SHIFT+K**

Flytt til Sidemerke 1 til 4 **SHIFT+** nummertaster **7** til **0**

**INSERT+MELLOMROM** etterfulgt av **M**

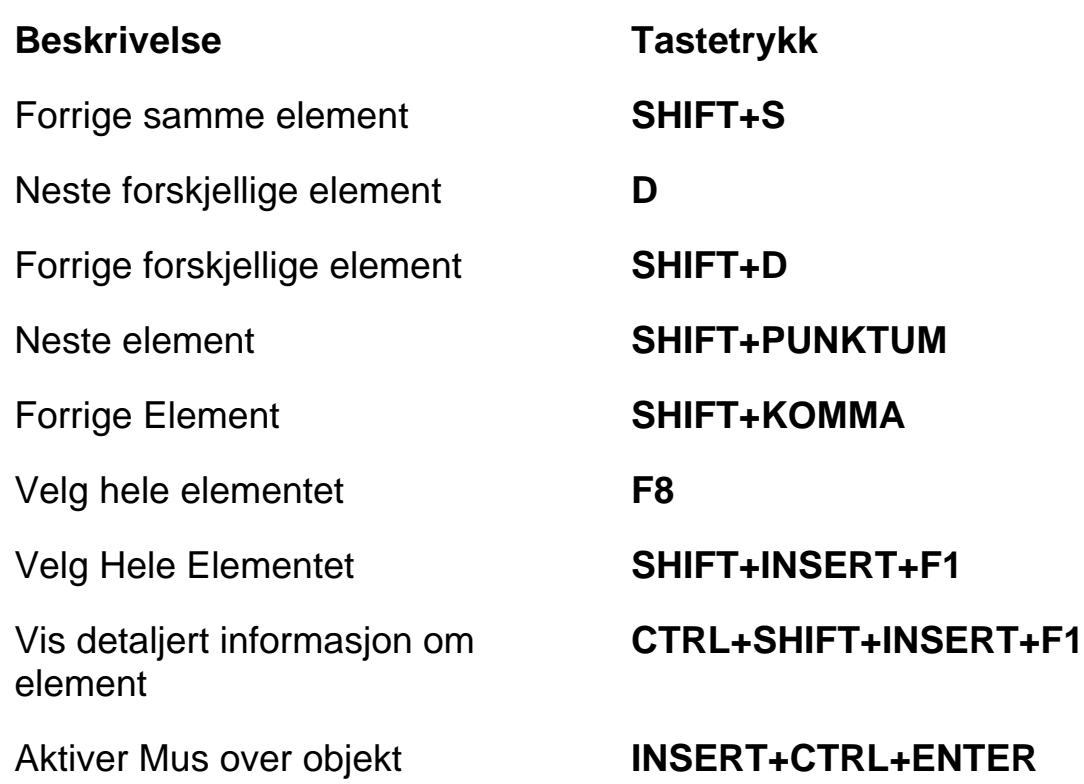

# <span id="page-27-0"></span>**Stasjonær og Bærbare Tastetrykk**

# <span id="page-27-1"></span>**For Lesing av Tekst**

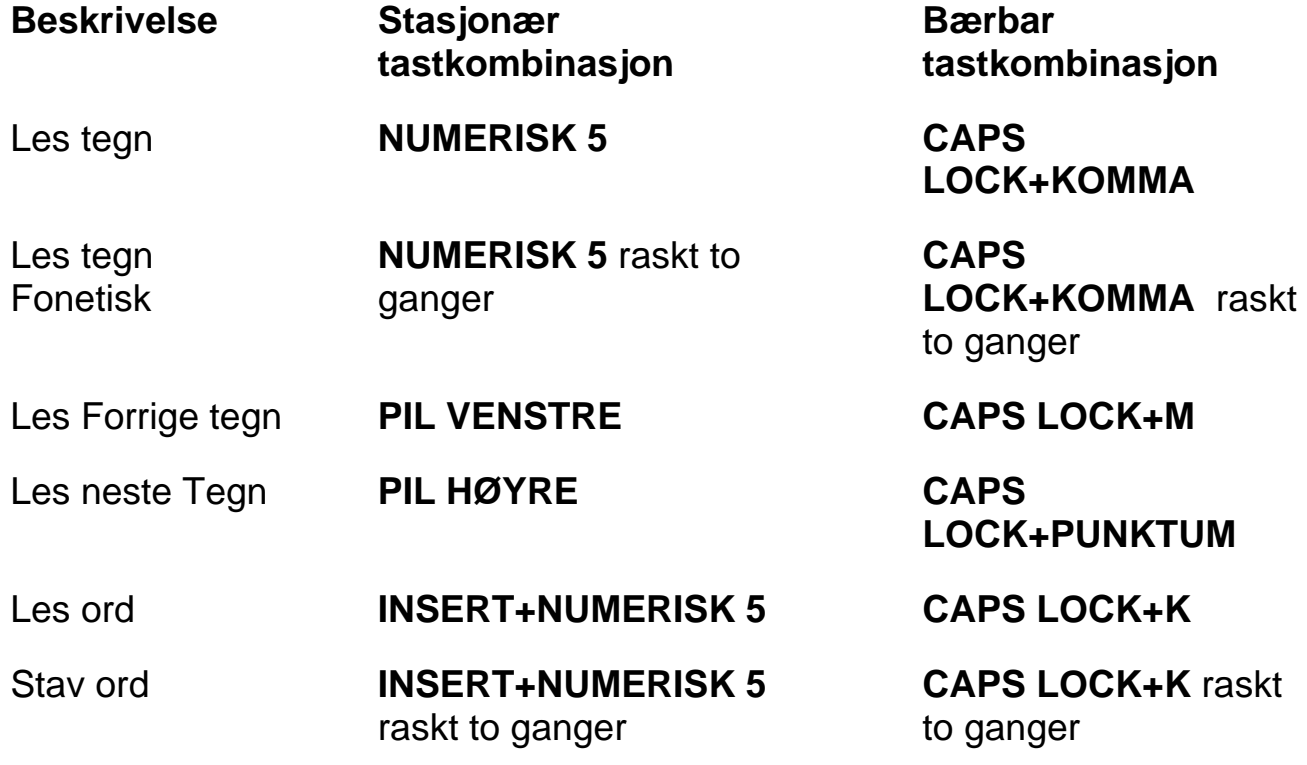

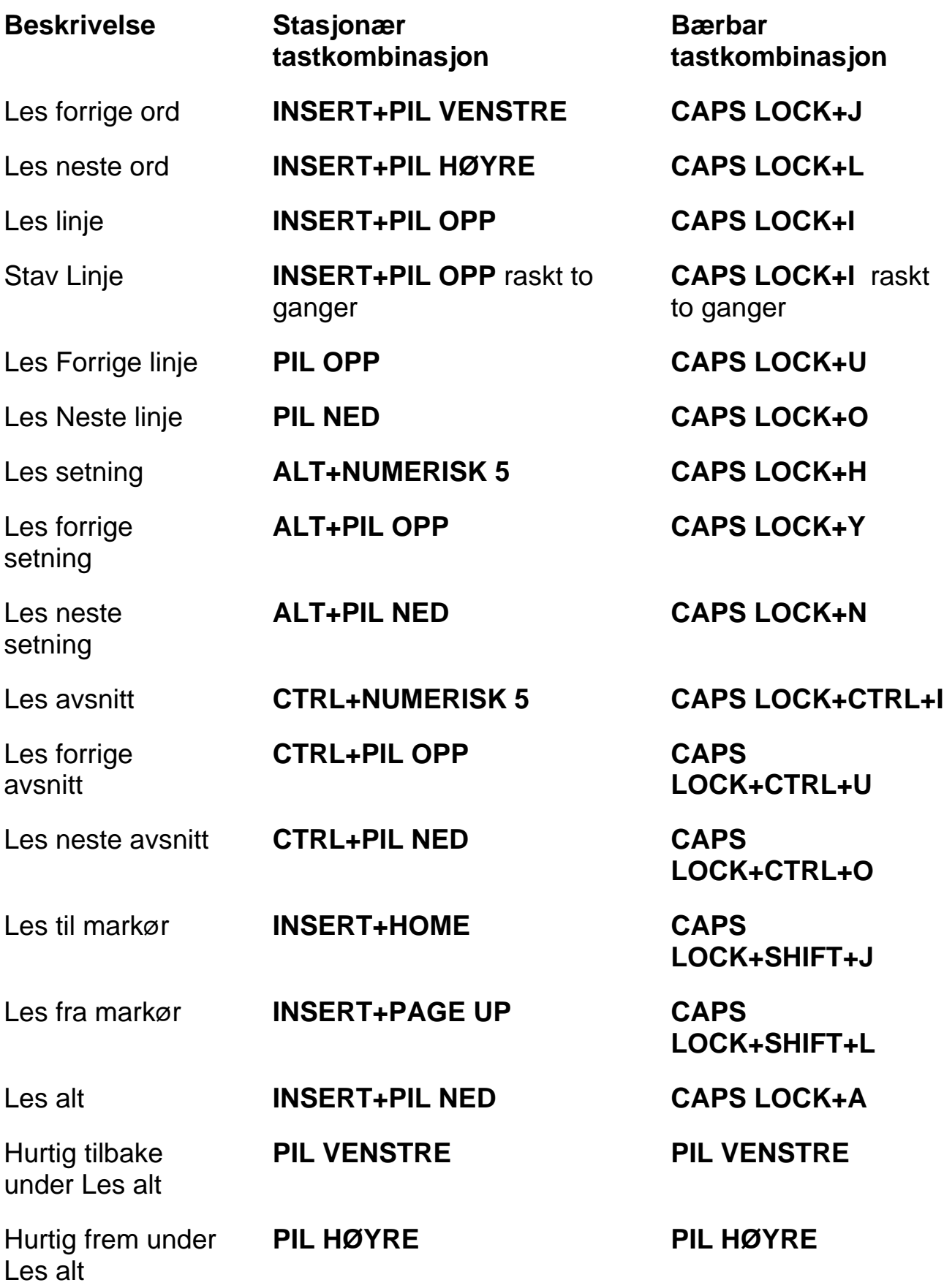

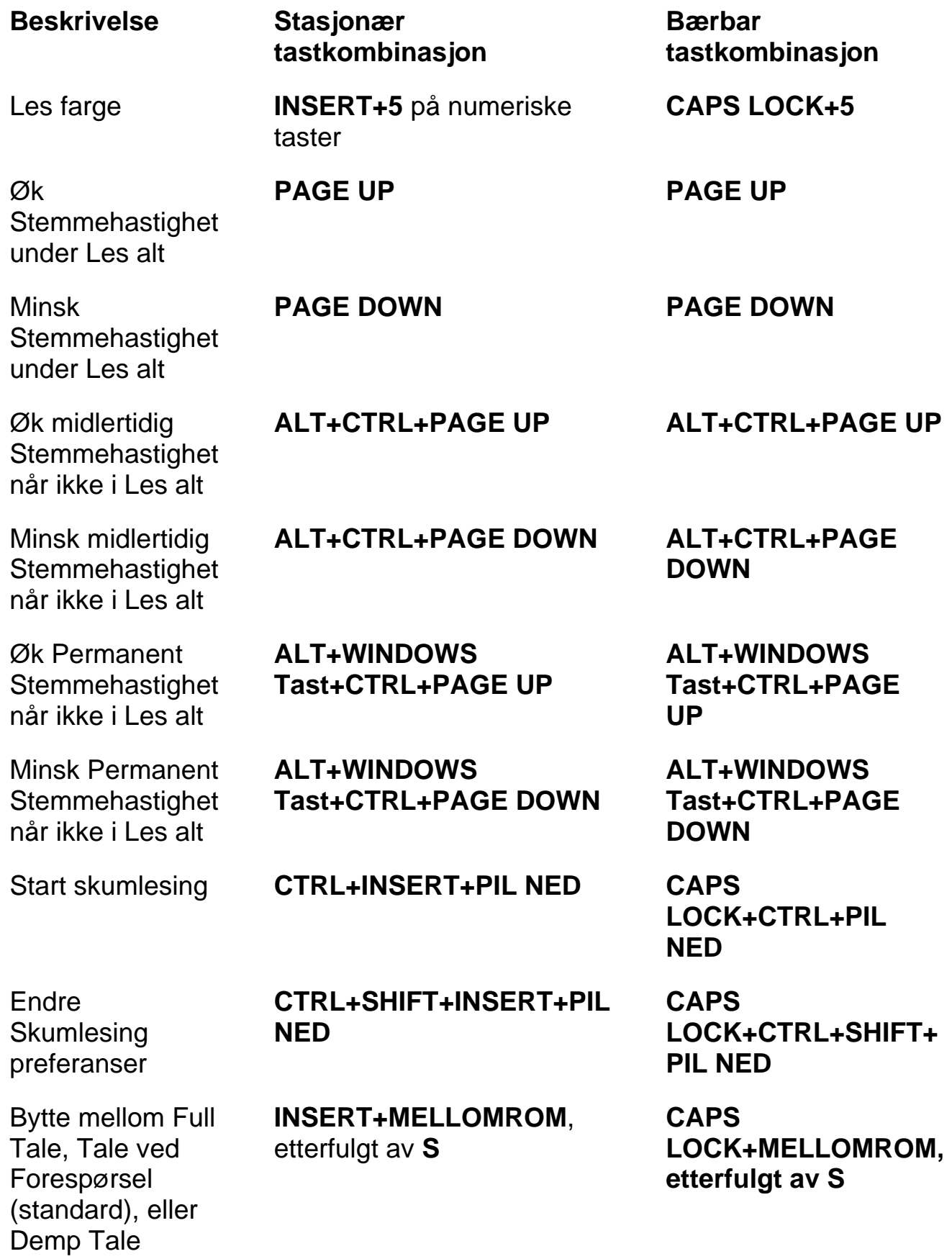

<span id="page-30-0"></span>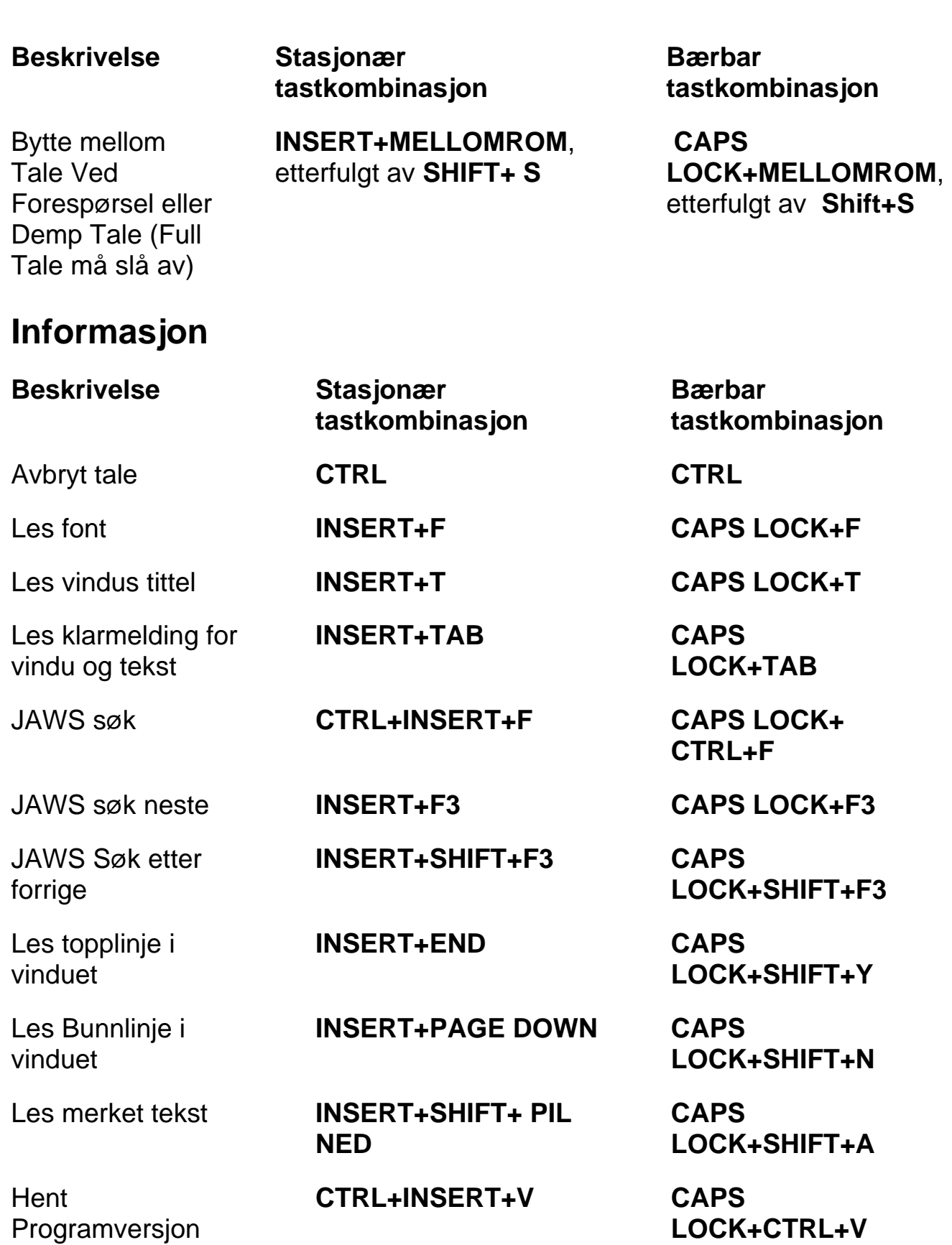

# <span id="page-31-0"></span>**For Markør og Mus**

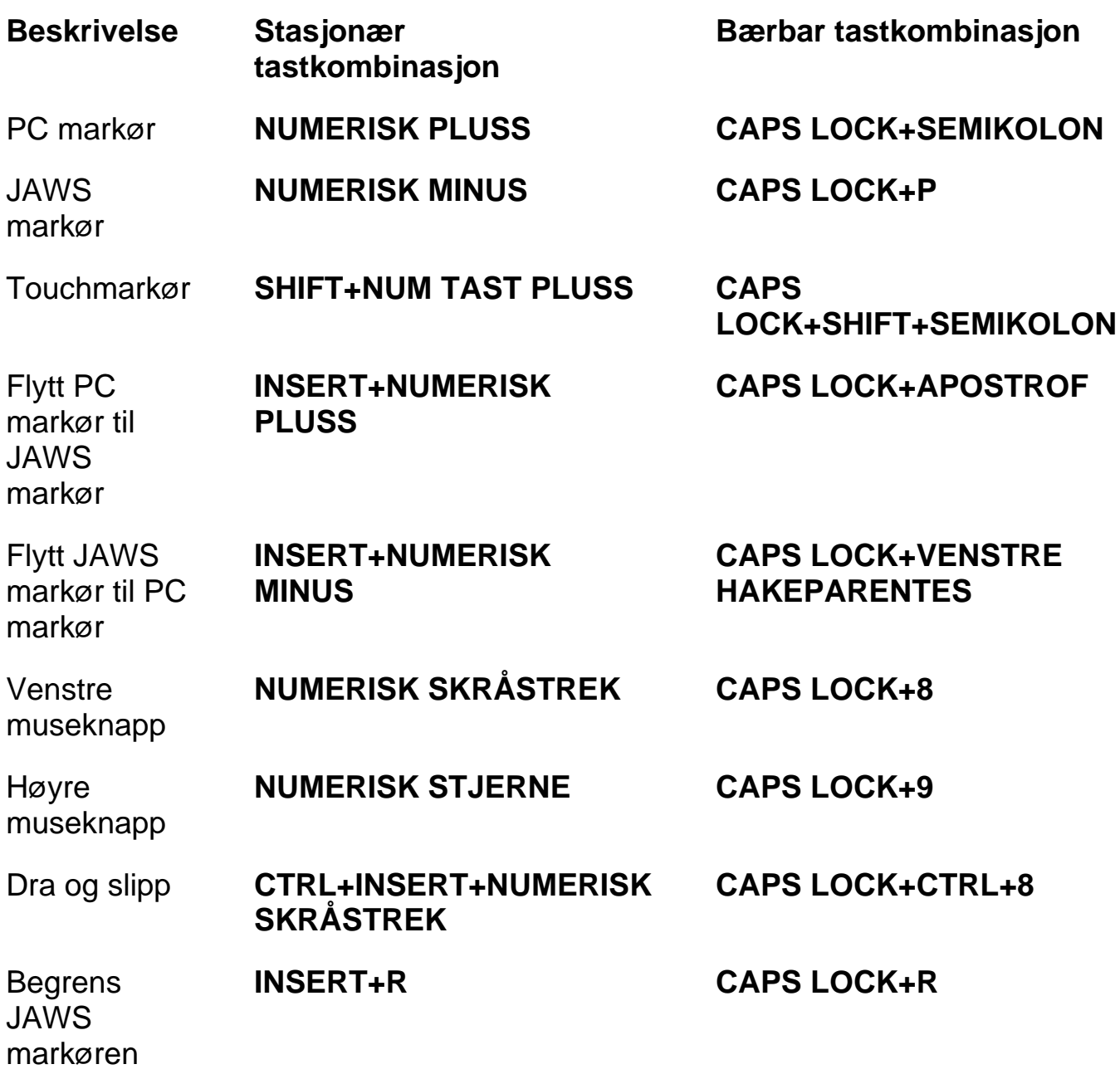

# <span id="page-31-1"></span>**For Dialogbokser**

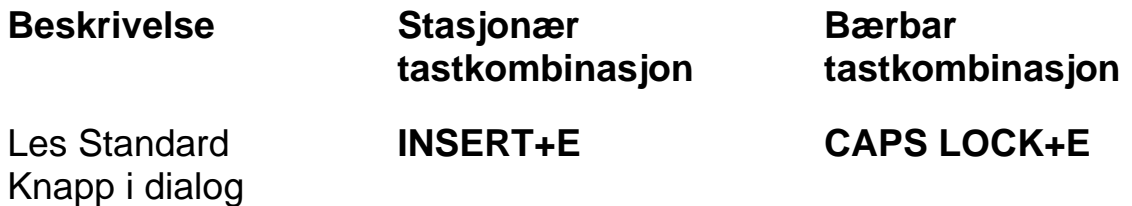

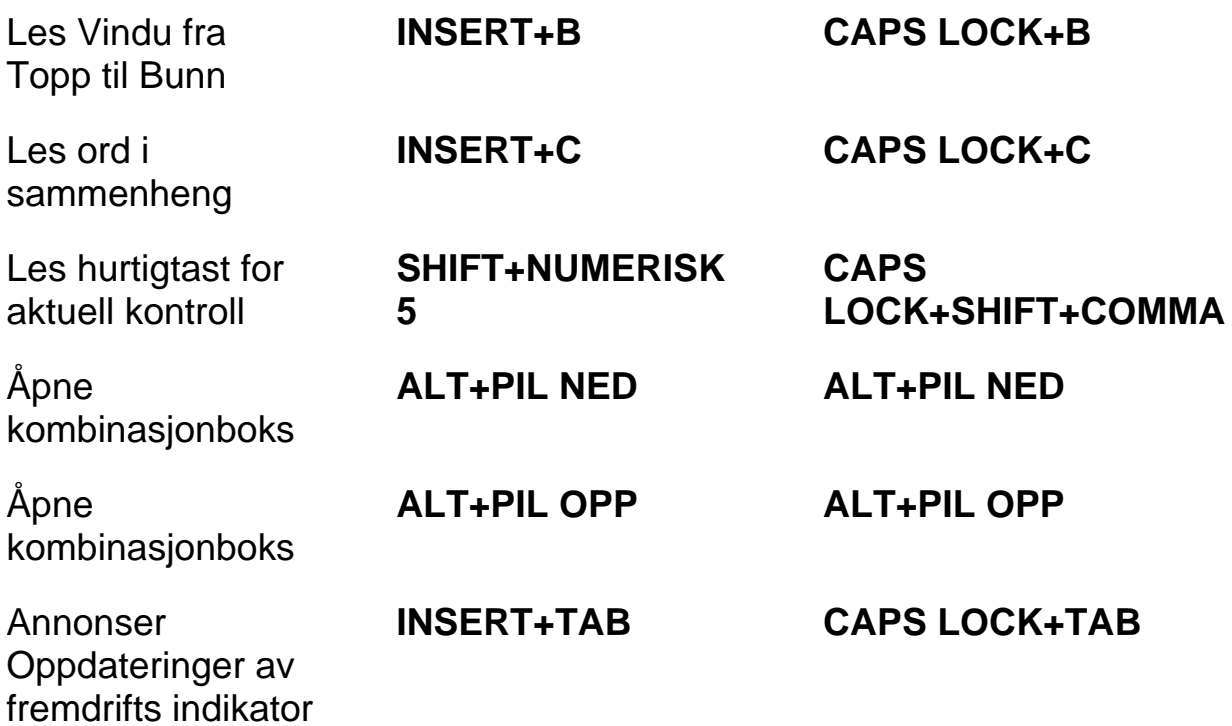

## <span id="page-32-0"></span>**For Hjelp**

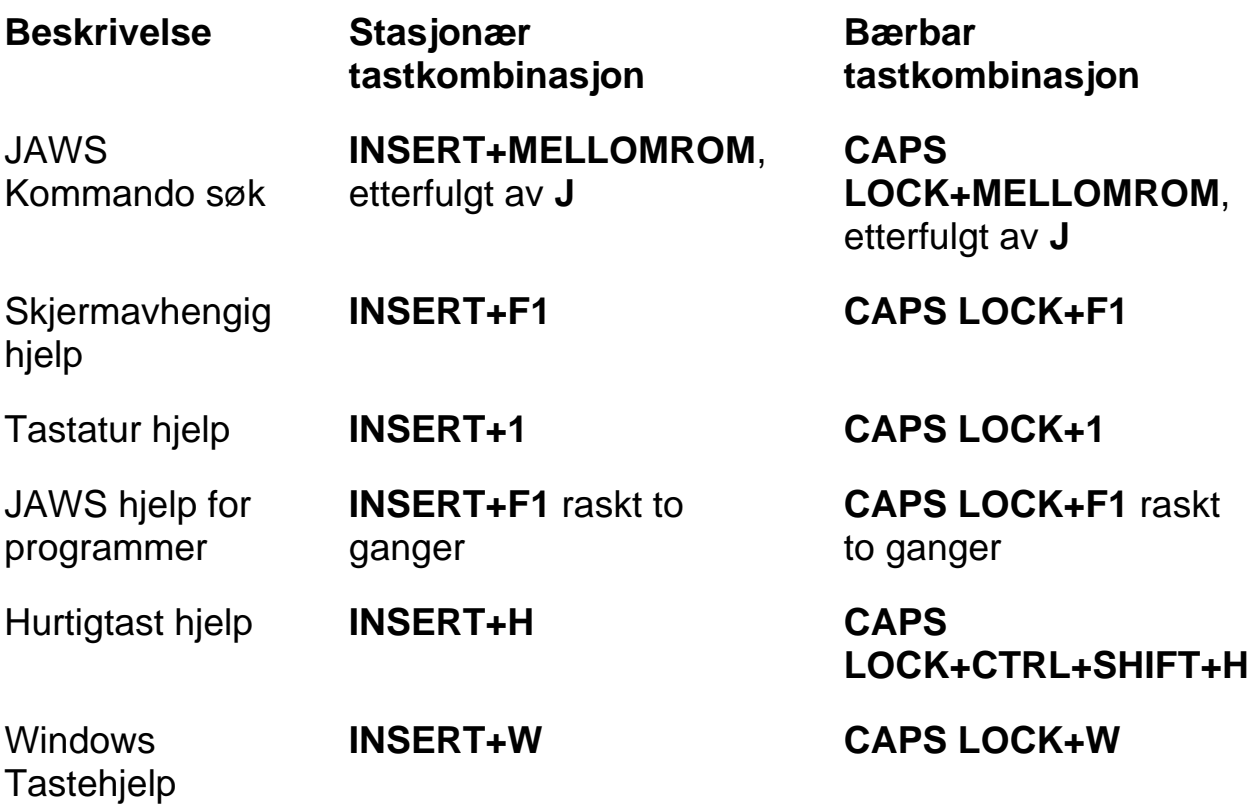

# <span id="page-33-0"></span>**Forskjellig**

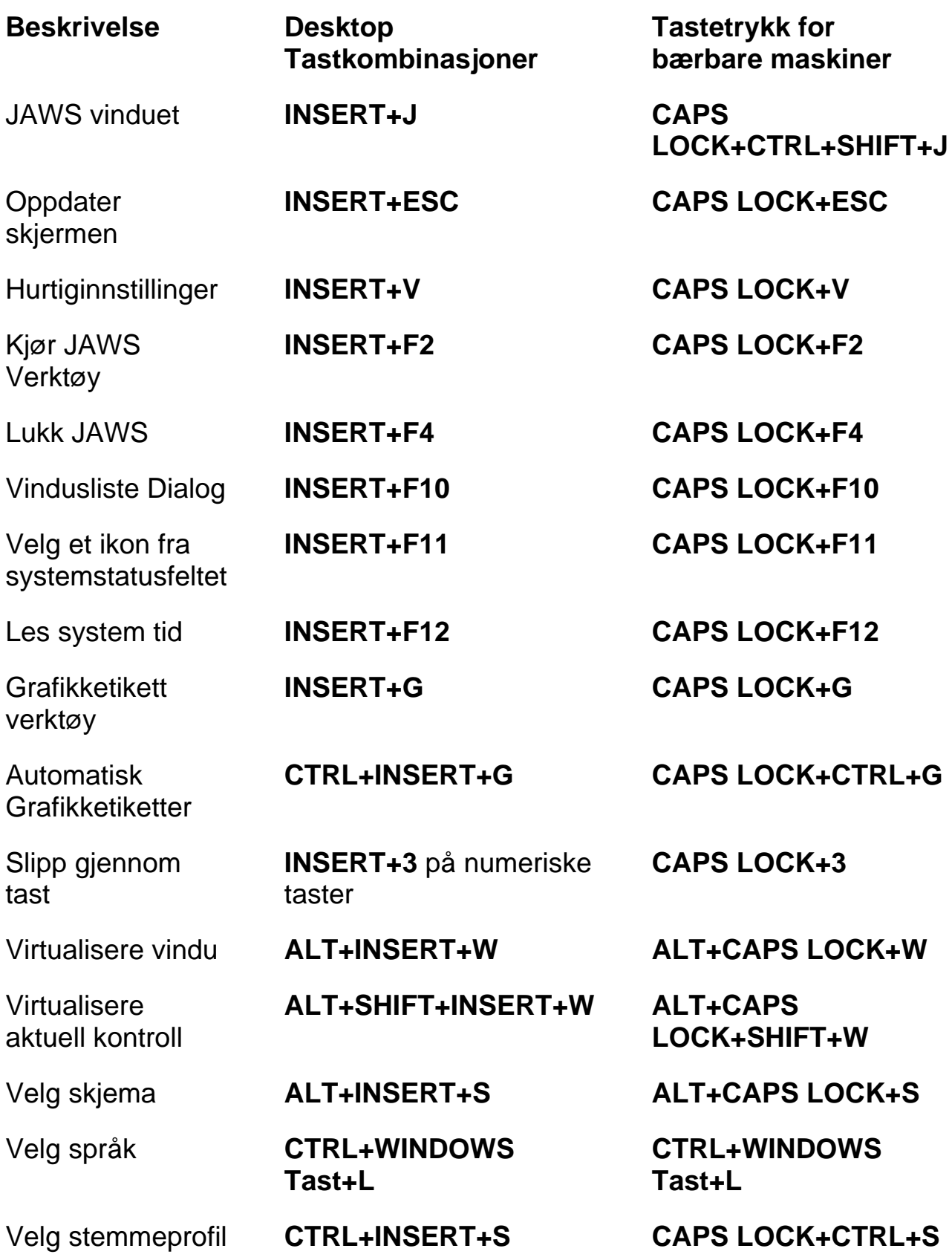

#### **Beskrivelse Desktop**

Les Kolonne 1 til 10 av en Listevisning

Kopier merket tekst til **FSClipboard** 

# **Tastkombinasjoner**

**CTRL+INSERT+n**, hvor n er en verdi fra 1, 2, 3 til 0

**INSERT+WINDOWS Tast+C**

Vis Tale historie **INSERT+MELLOMROM** etterfulgt av **H**

**INSERT+MELLOMROM**

Bytte Audio Demping (Windows 8.1 eller nyere)

Bytte Standard Modus (brukes for feilsøking)

Slå Skjermteppe av eller på

**INSERT+MELLOMROM**

etterfulgt av **Z**

etterfulgt av **D**

**INSERT+MELLOMROM**, etterfulgt av **F11** 

**Tastetrykk for bærbare maskiner**

**CAPS LOCK+CTRL+n**, hvor n er en verdi fra 1, 2, 3, til 0

**CAPS LOCK+WINDOWS Tast+C**

**CAPS LOCK+MELLOMROM**, etterfulgt av **H**

**CAPS LOCK+MELLOMROM**, etterfulgt av **D**

**CAPS LOCK+MELLOMROM**, etterfulgt av **Z**

**CAPS LOCK+MELLOMROM**, etterfulgt av **F11**

#### <span id="page-34-0"></span>**For Rammer**

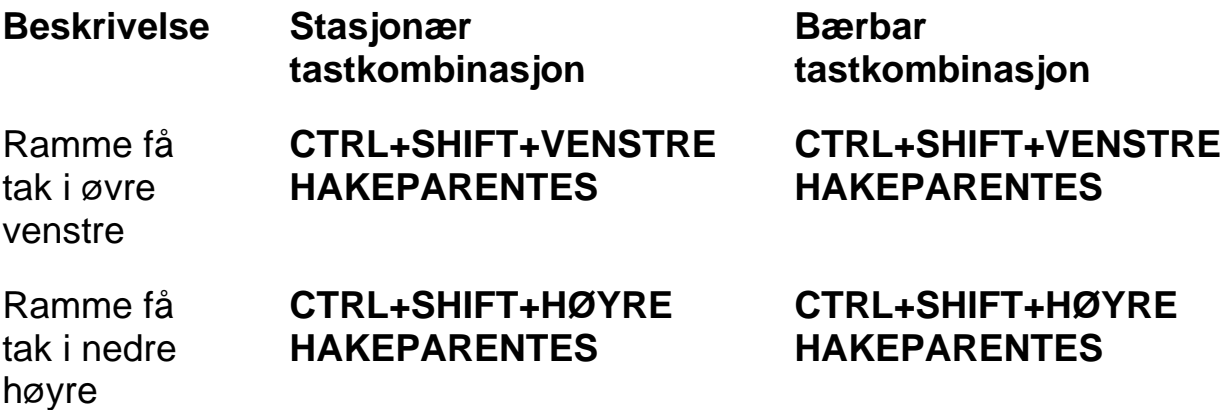

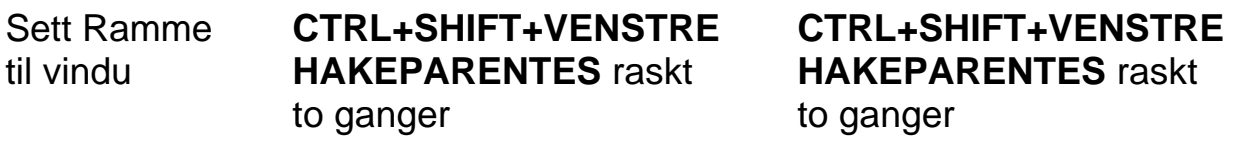

#### <span id="page-35-0"></span>**For JAWS Tandem**

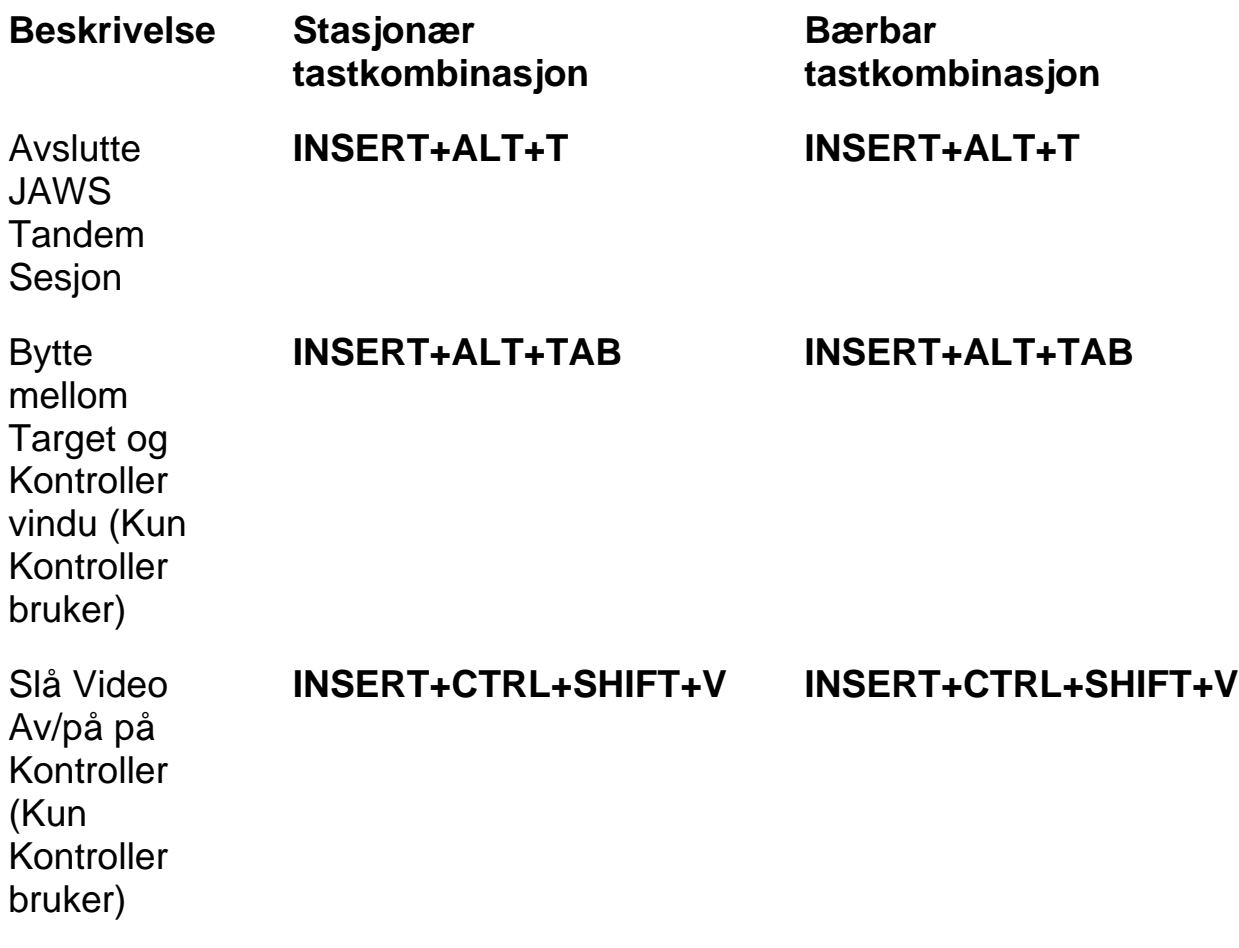

#### <span id="page-35-1"></span>**For Research It**

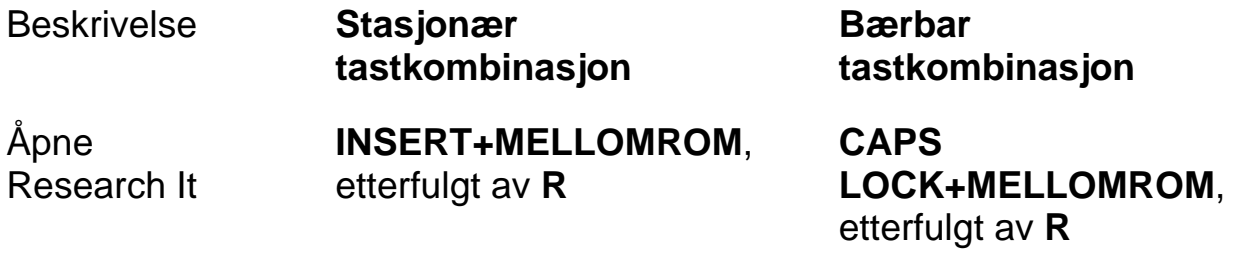

**Starte** Research It med bruk av Primær oppslagskilde **INSERT+WINDOWS tast+R**

**CAPS LOCK+WINDOWS Tast+R**

#### <span id="page-36-0"></span>**For Enkel OCR**

Beskrivelse **Stasjonær** 

**tastkombinasjon**

Hent bilde fra kamera eller skanner

**INSERT+MELLOMROM**, etterfulgt av **O**, og deretter **A**

**Gjenkjenne** aktiv valgt bildefil

Gjenkjenne aktivt PDF dokument

deretter **F**

**INSERT+MELLOMROM**,

etterfulgt av **O**, og

**INSERT+MELLOMROM**, etterfulgt av **O**, og deretter **D**

Gjenkjenne aktivt programvindu **INSERT+MELLOMROM**, etterfulgt av **O**, og deretter **W**

Gjenkjenne hele skjermen

**INSERT+MELLOMROM**, etterfulgt av **O**, og deretter **S**

Gjenkjenne aktiv valgt kontroll

**INSERT+MELLOMROM**, etterfulgt av **O**, og deretter **C**

**Bærbar tastkombinasjon**

**CAPS LOCK+MELLOMROM**, etterfulgt av **O**, og deretter **A**

**CAPS LOCK+MELLOMROM**, etterfulgt av **O**, og deretter **F**

**CAPS LOCK+MELLOMROM**, etterfulgt av **O**, og deretter **D**

**CAPS LOCK+MELLOMROM**, etterfulgt av **O**, og deretter **W**

**CAPS LOCK+MELLOMROM**, etterfulgt av **O**, og deretter **S**

**CAPS LOCK+MELLOMROM**, etterfulgt av **O**, og deretter **C**

Avbryt gjenkjenning som kjører

**INSERT+MELLOMROM**,

etterfulgt av **O**, og deretter **Q**

Annonser hjelpemelding for OCR kommandoer

**INSERT+MELLOMROM**, etterfulgt av **O**, og deretter **SPØRSMÅLSTEGN**

#### <span id="page-37-0"></span>**For Museekko**

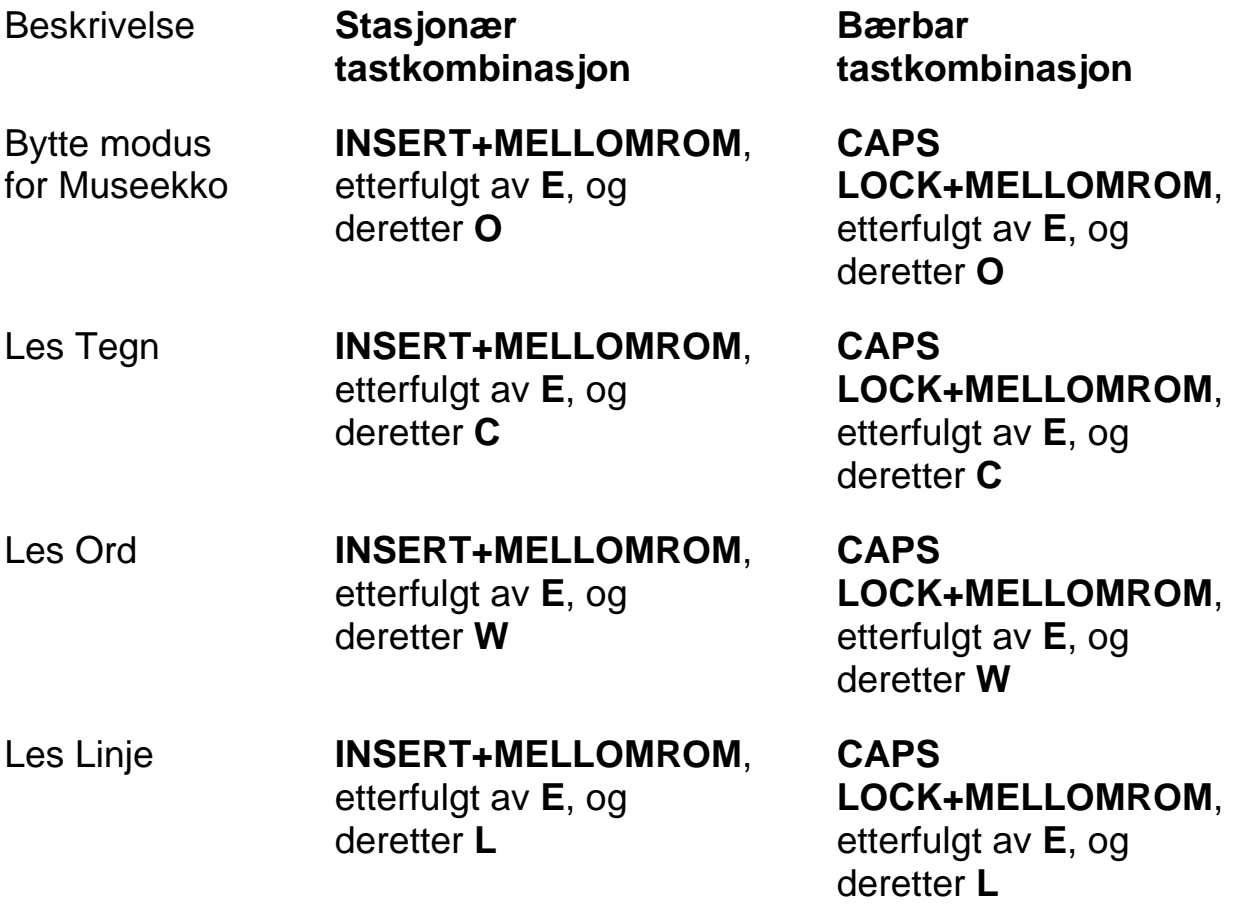

**CAPS LOCK+MELLOMROM**, etterfulgt av **O**, og deretter **SPØRSMÅLSTEGN**

<span id="page-38-0"></span>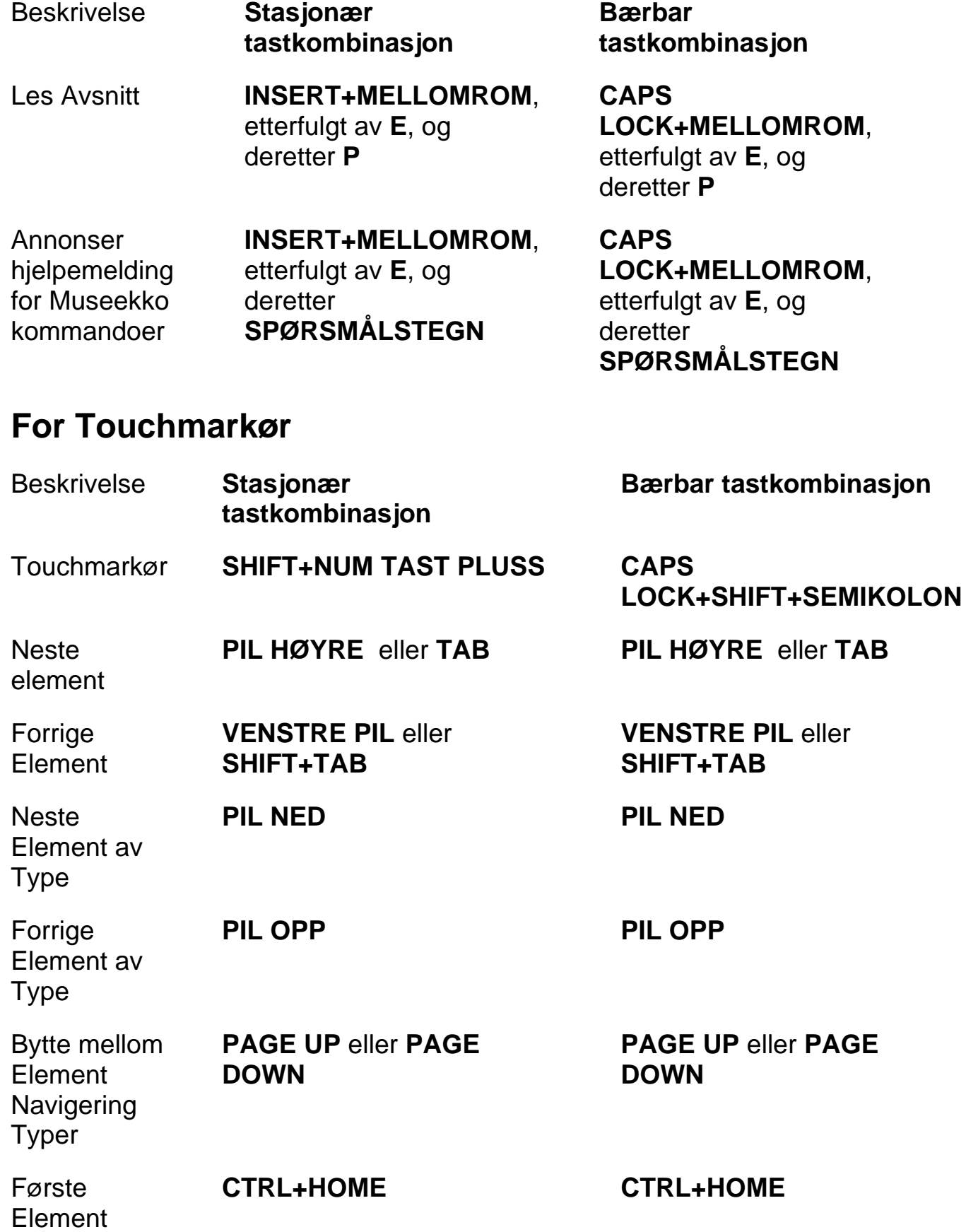

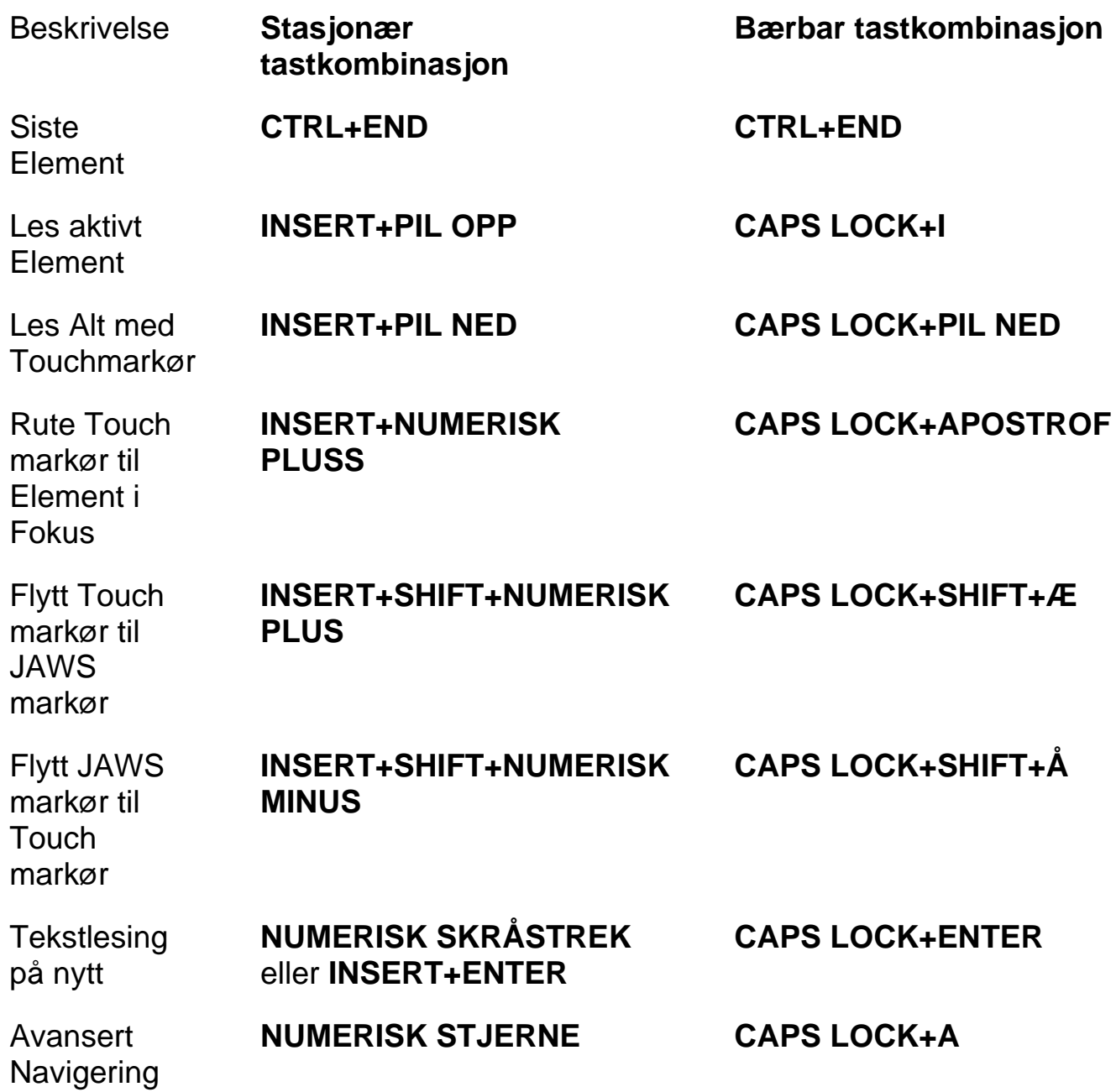

# <span id="page-39-0"></span>**Windows tastkombinasjoner**

<span id="page-39-1"></span>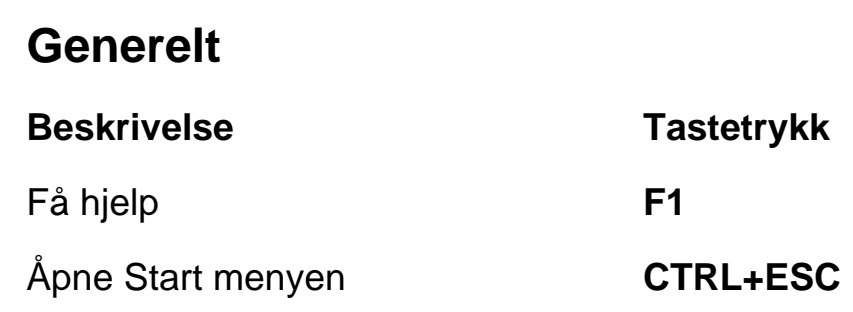

<span id="page-40-1"></span><span id="page-40-0"></span>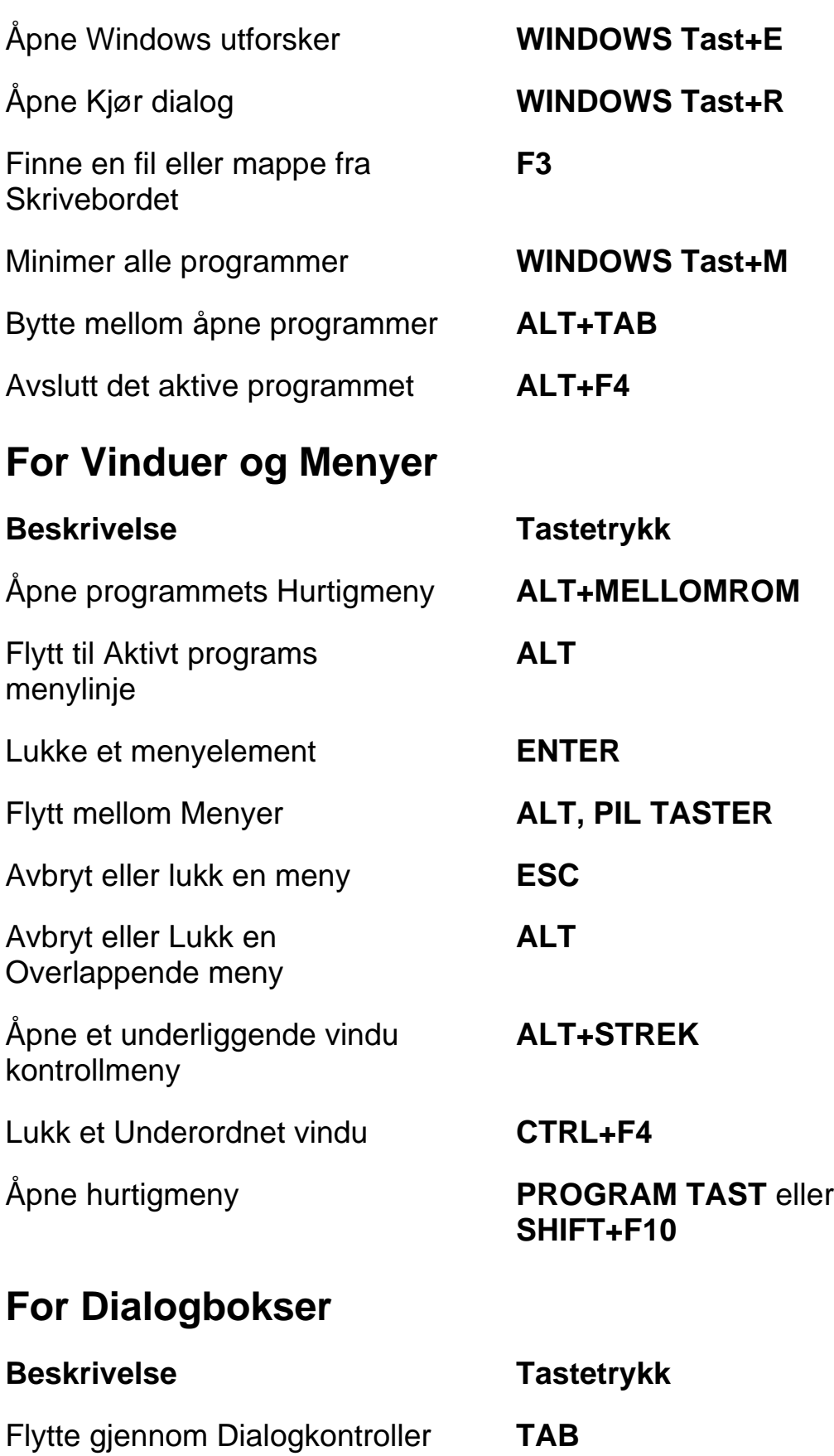

<span id="page-41-0"></span>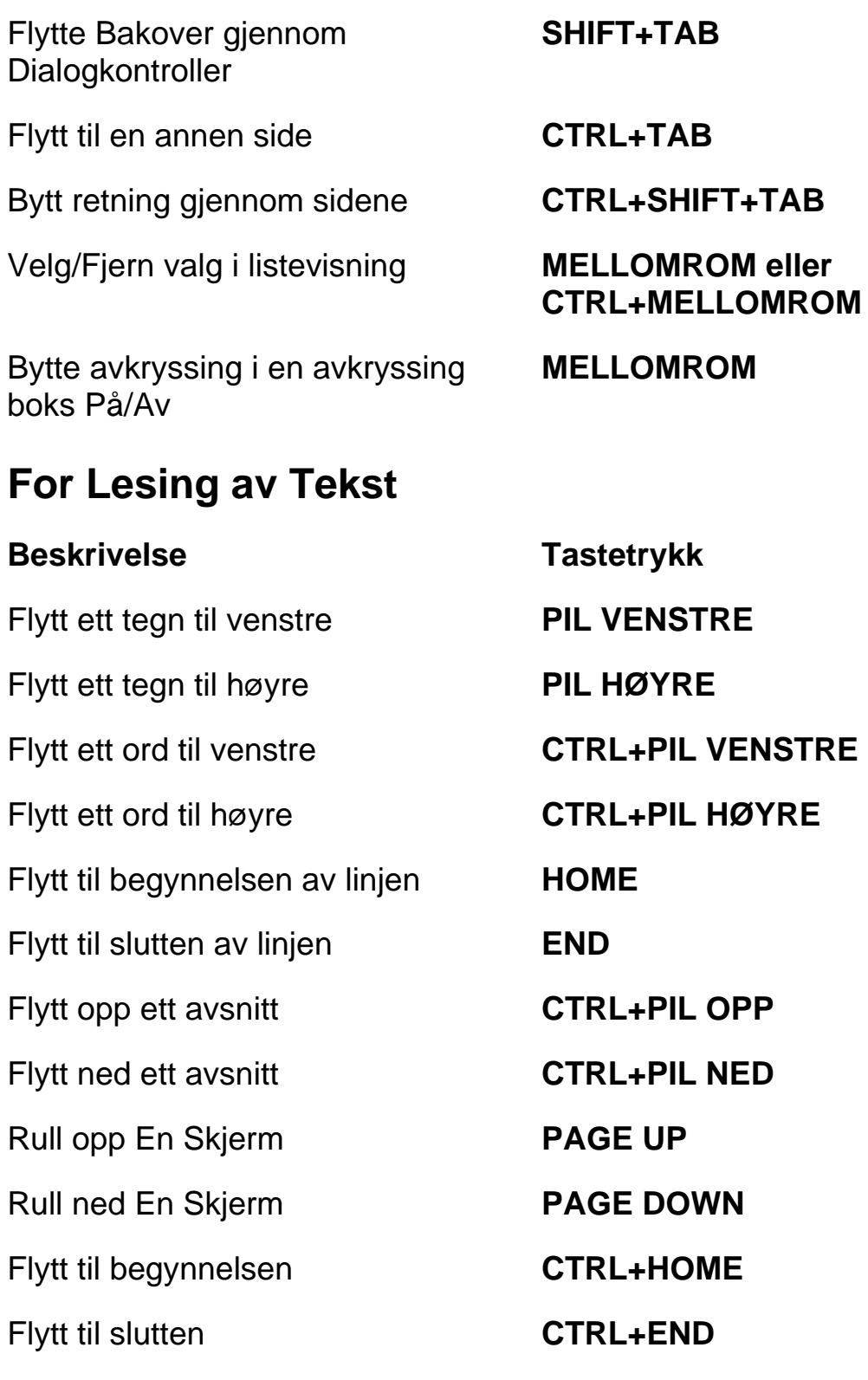

# <span id="page-41-1"></span>**For Redigering av Tekst**

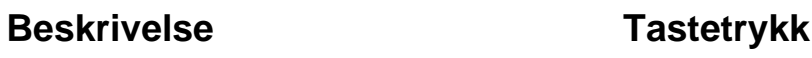

<span id="page-42-0"></span>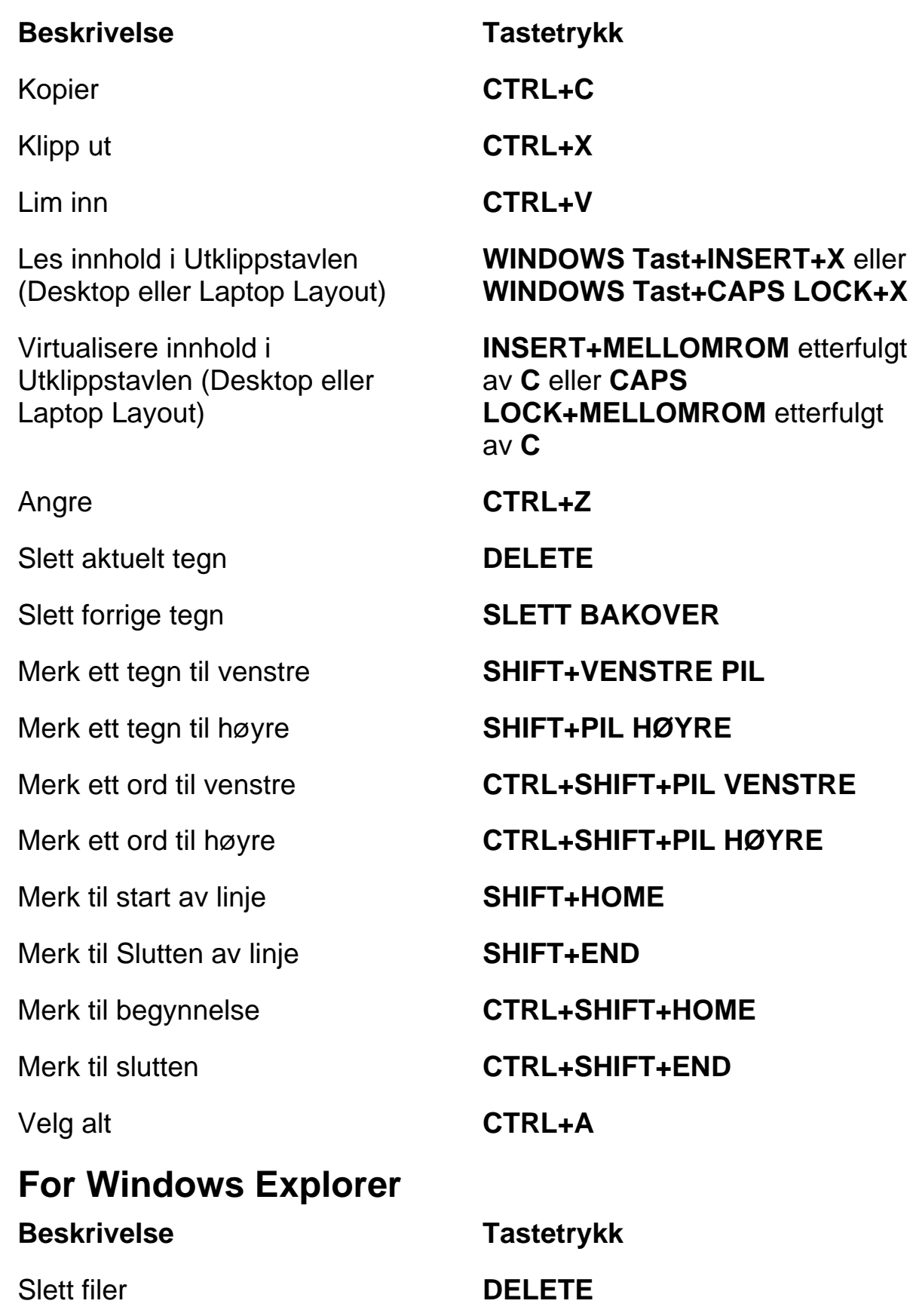

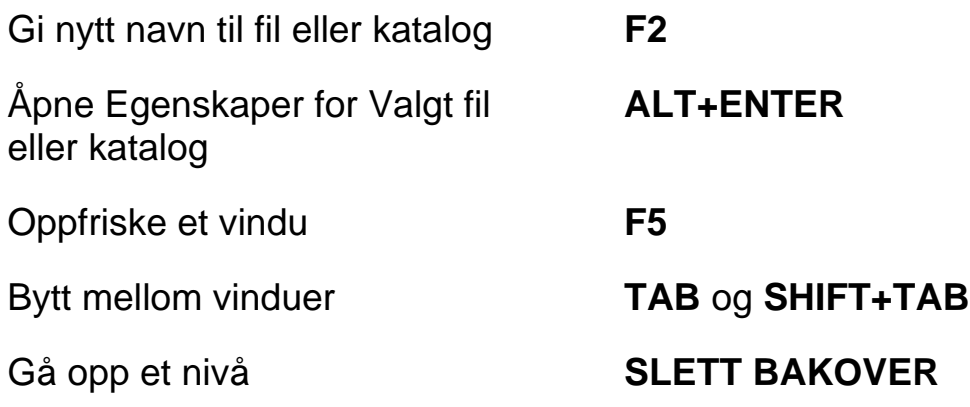

# <span id="page-44-1"></span><span id="page-44-0"></span>**Bevegelser for Touch Navigering, Tekstlesing, Og Tale innstillinger**

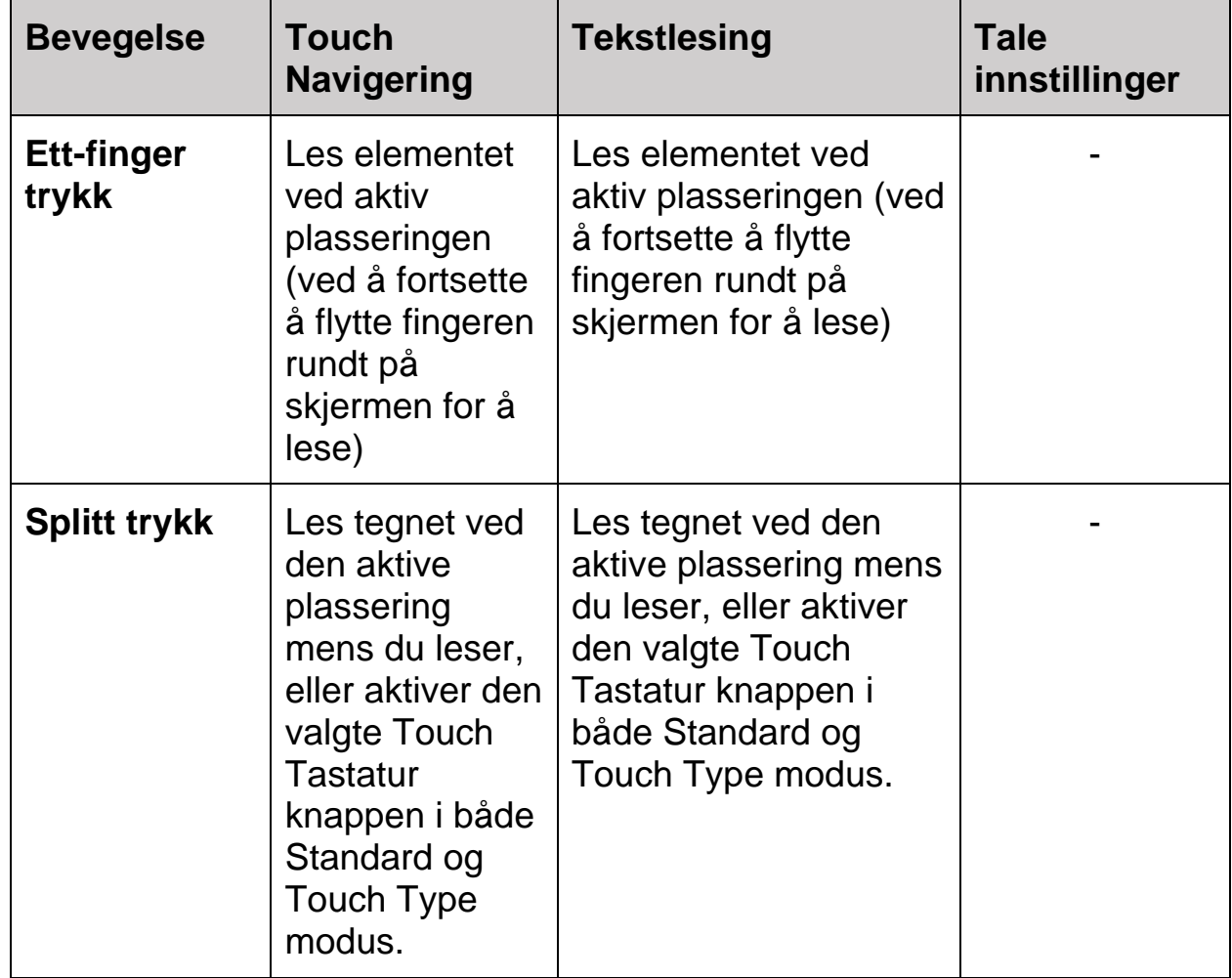

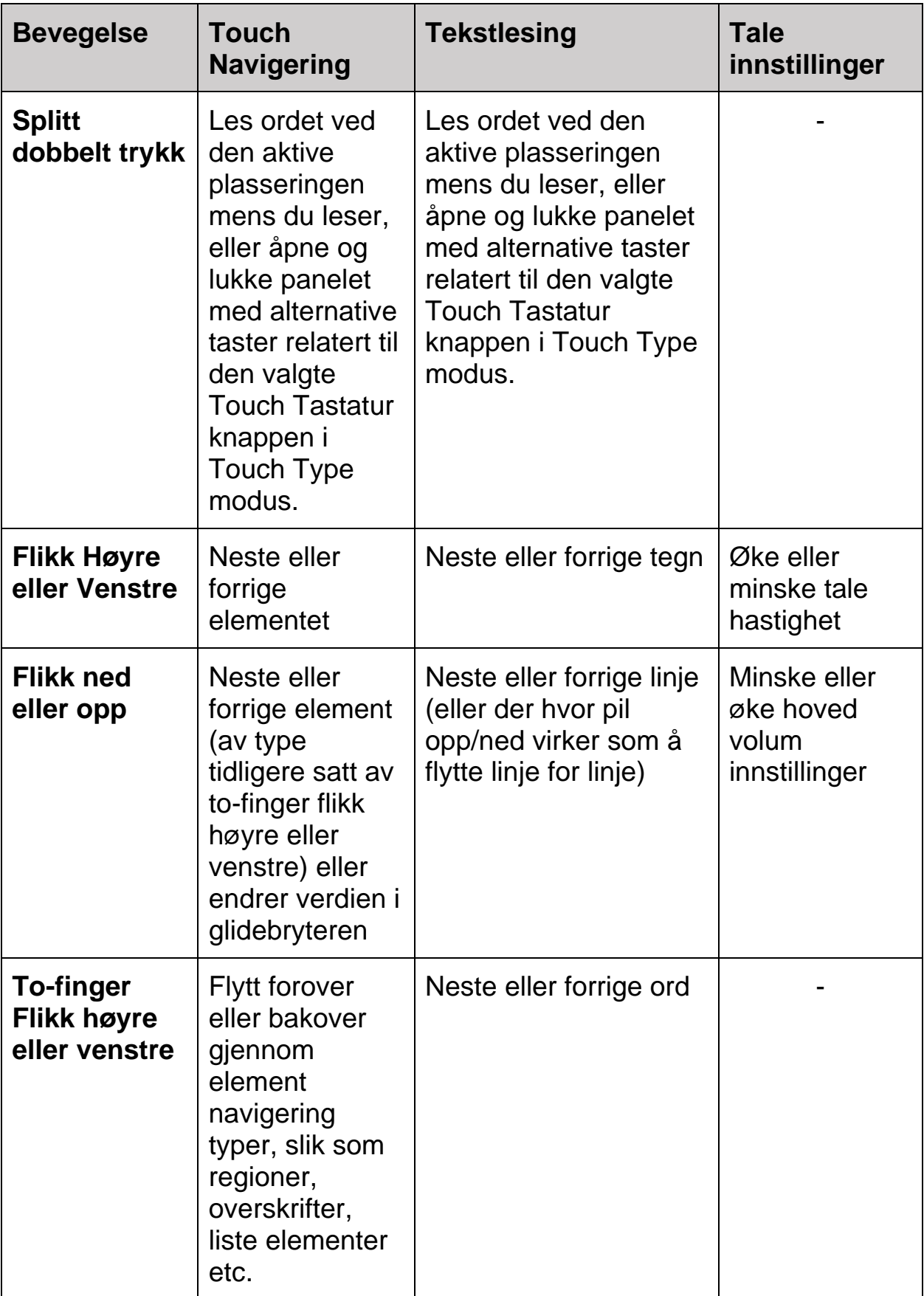

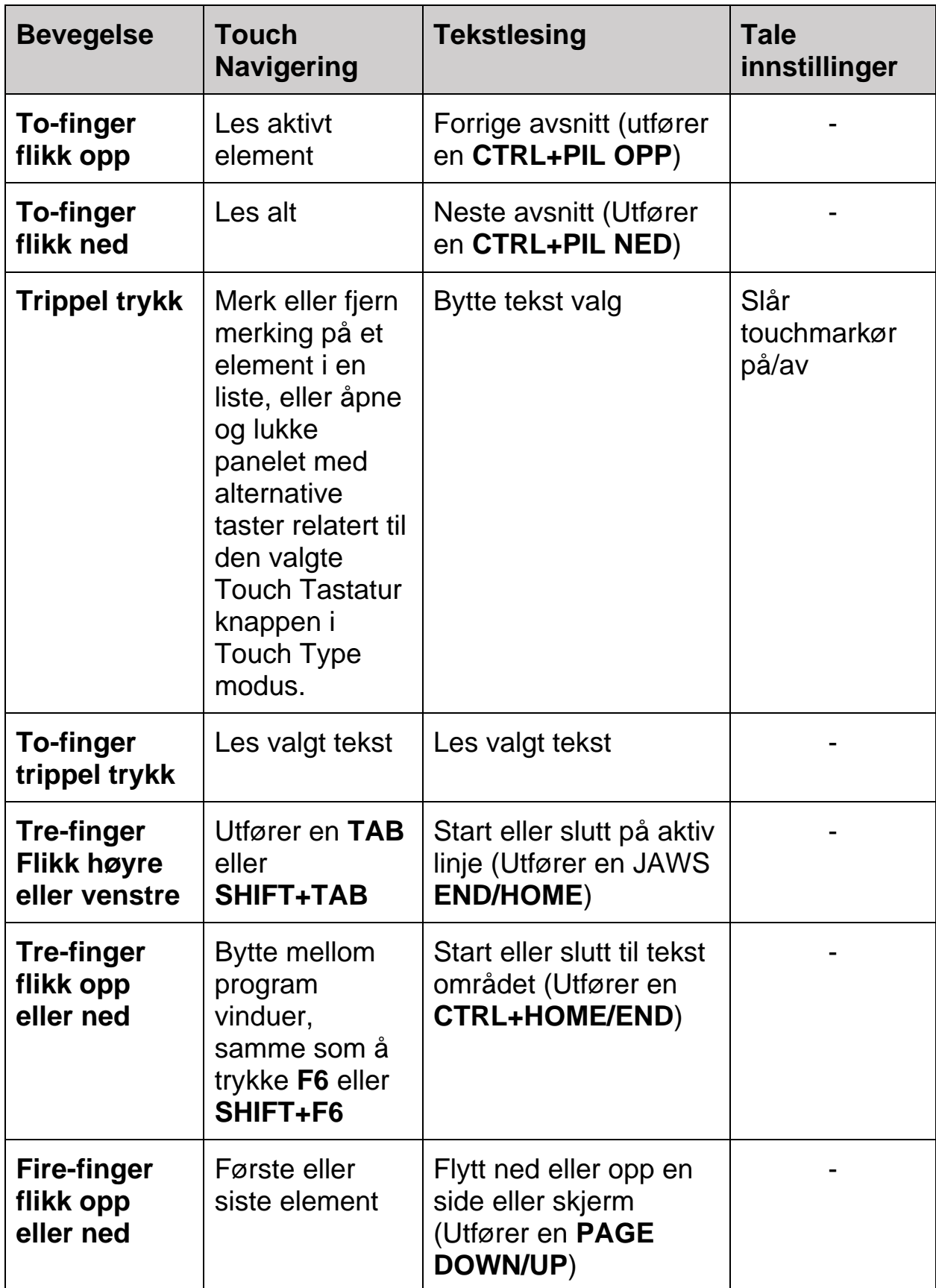

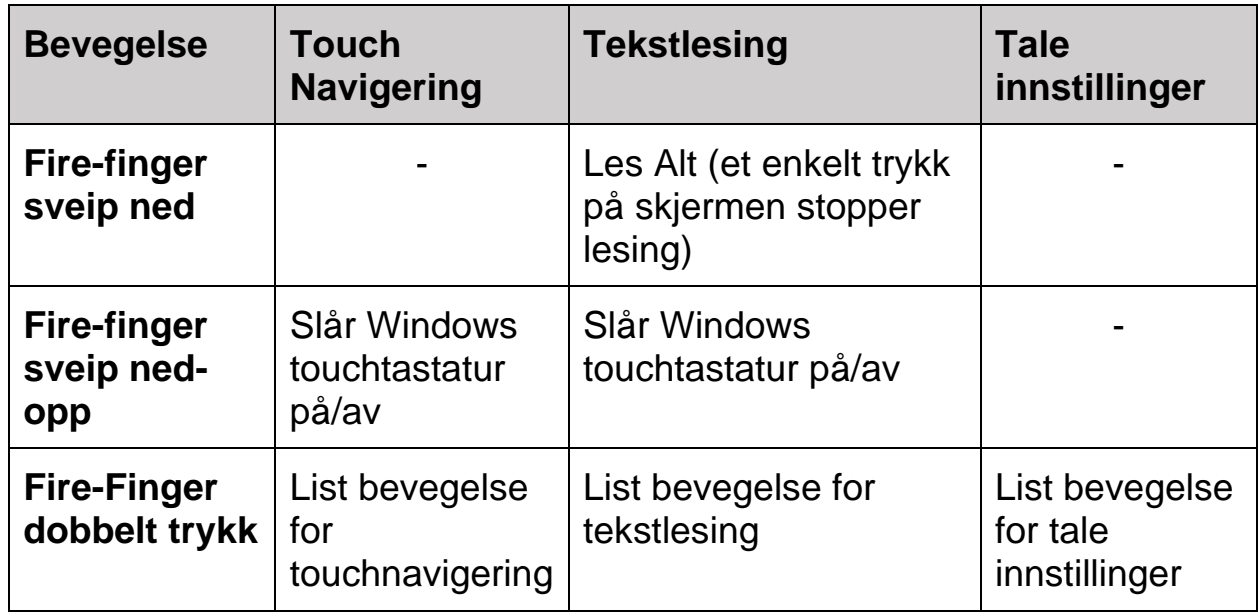

# <span id="page-47-0"></span>**Bevegelser for Generelle Windows og JAWS Kommandoer**

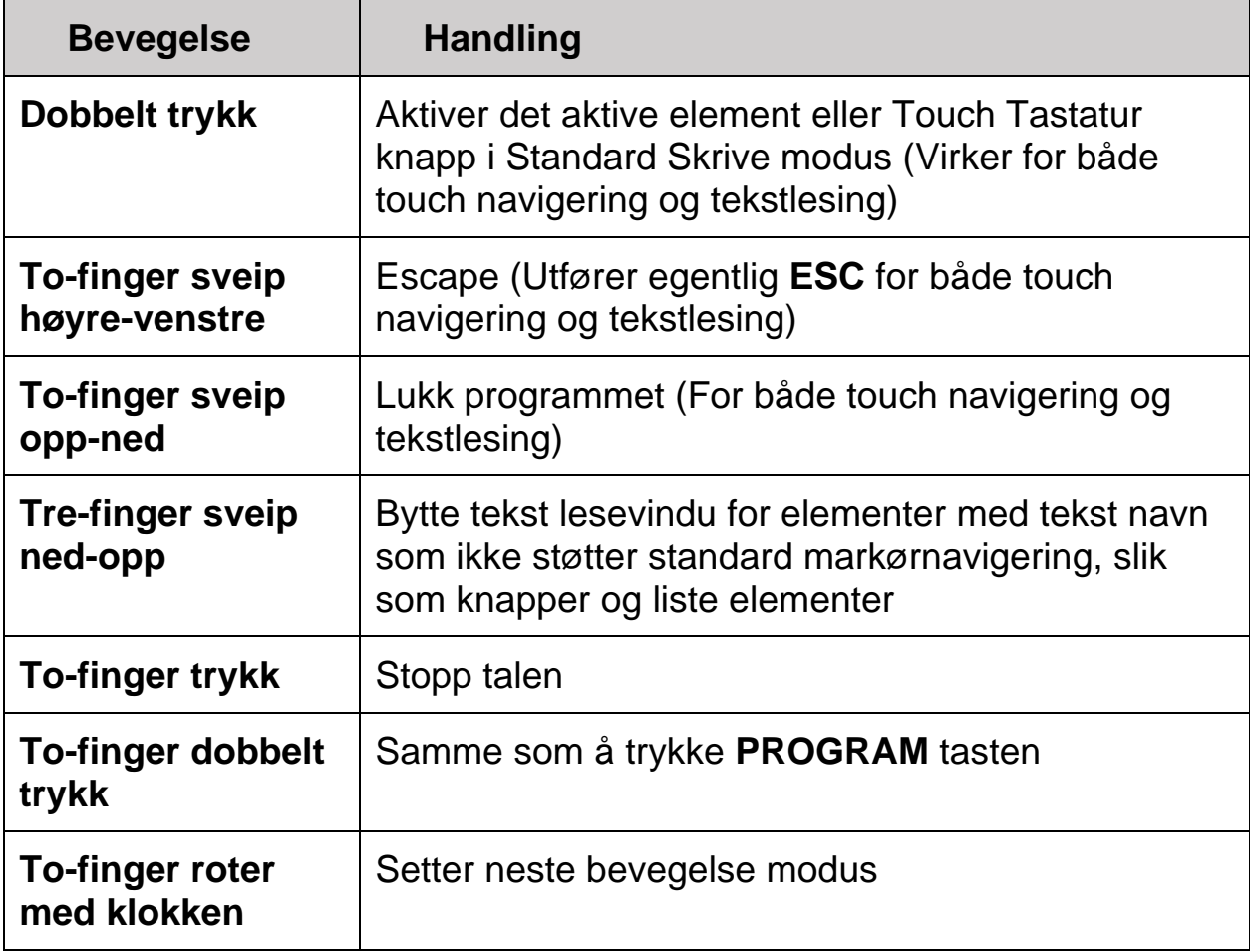

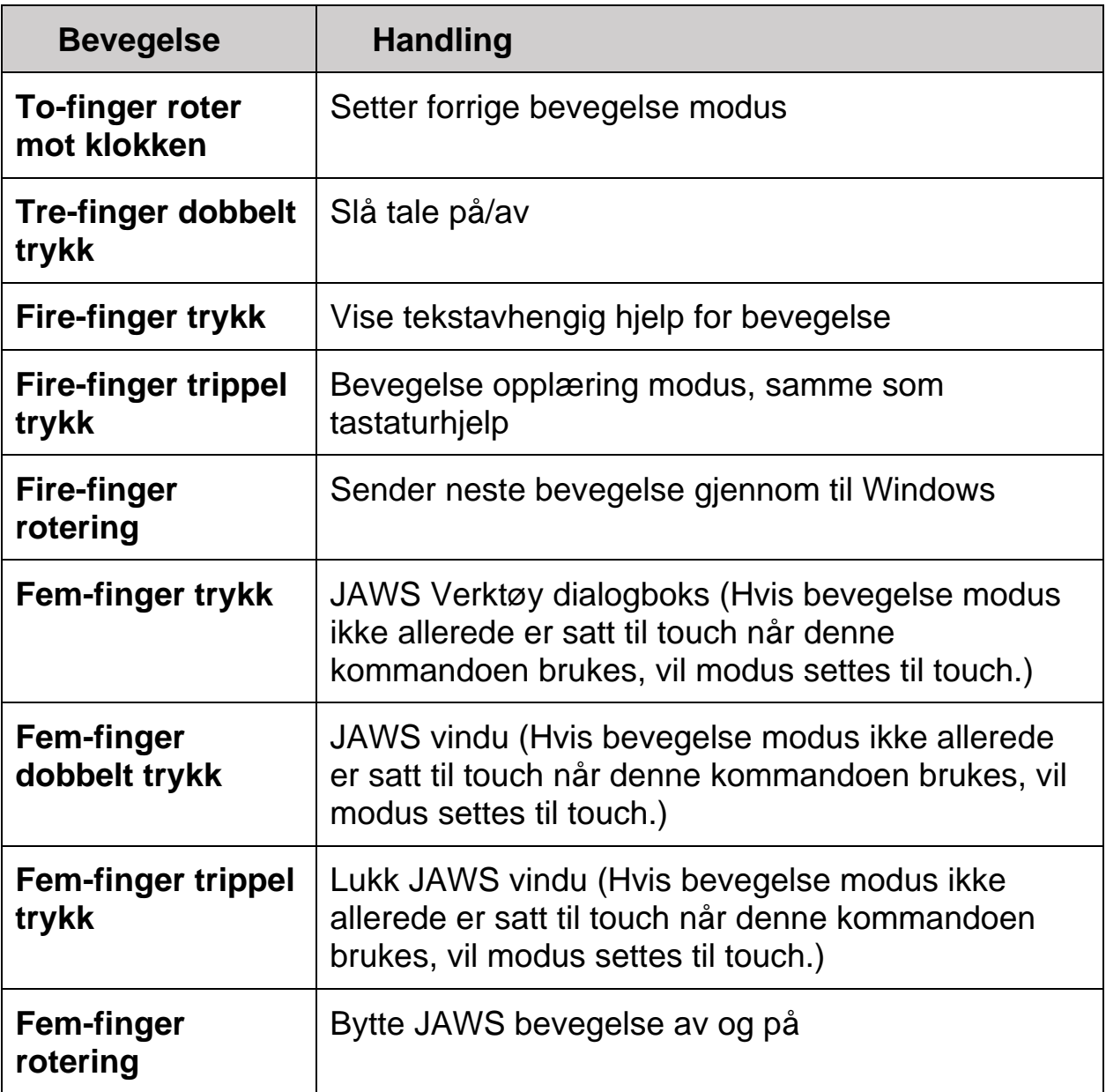